# studio **SPRIEVODCA INŠTALÁCIOU A NASTAVENÍM**

Model PP39L

## **Poznámky, varovania a výstrahy**

\_\_\_\_\_\_\_\_\_\_\_\_\_\_\_\_\_\_

**POZNÁMKA:** POZNÁMKA uvádza dôležité informácie, ktoré umožňujú lepšie využitie počítača.

**VAROVANIE:** VAROVANIE naznačuje, že existuje riziko poškodenia hardvéru alebo straty údajov a ponúka vám spôsob, ako sa tomuto problému vyhnúť.

**VÝSTRAHA:** VÝSTRAHA naznačuje možné poškodenie, zranenie osoby alebo smrť.

Ak ste zakúpili počítač Dell™ radu n, odkazy na operačné systémy Microsoft® Windows® uvedené v tomto dokumente sa na váš počítač nevzťahujú.

**Informácie v tejto príručke sa môžu zmeniť bez predchádzajúceho upozornenia. © 2008 Dell Inc. Všetky práva vyhradené.**

Reprodukcia ktorejkoľvek časti týchto materiálov akýmkoľvek spôsobom bez písomného súhlasu spoločnosti Dell je prísne zakázaná.

Ochranné známky použité v texte: Dell, logo DELL, Wi-Fi Catcher, YOURS IS HERE, a DellConnect sú ochranné známky spoločnosti Dell Inc.; *Intel* a Core sú registrované ochranné známky a Core je ochranná známka spoločnosti Intel Corporation v Spojených štátoch a ostatných krajinách: Microsoft, Windows a Windows Vista sú buď ochranné známky alebo registrované ochranné známky spoločnosti Microsoft Corporation v Spojených štátoch a ostatných krajinách.; Bluetooth je registrovaná ochranná známka vlastnená spoločnosťou Bluetooth SIG, Inc. a je používaná spoločnosťou Dell podľa licencie.

Ostatné ochranné známky a obchodné názvy sa v tejto príručke môžu používať ako odkazy na spoločnosti, ktoré si uplatňujú nárok na tieto známky a názvy ich výrobkov. Spoločnosť Dell Inc. sa zrieka akéhokoľvek vlastníckeho nároku na iné, než jej vlastné ochranné známky a obchodné názvy.

#### **Október 2008 Č. dielu H121K Rev. A00**

## **Obsah**

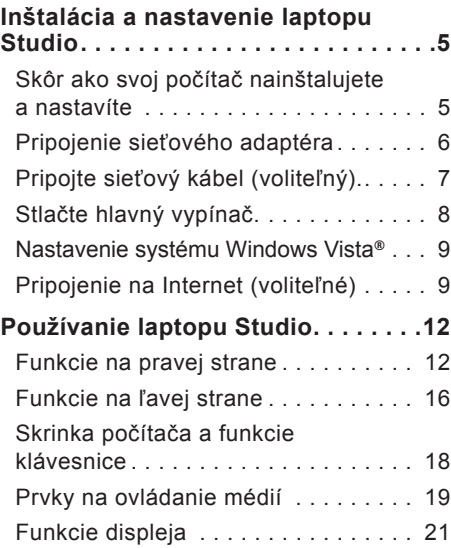

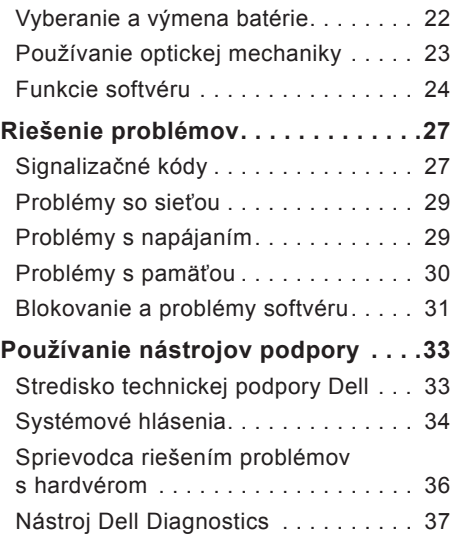

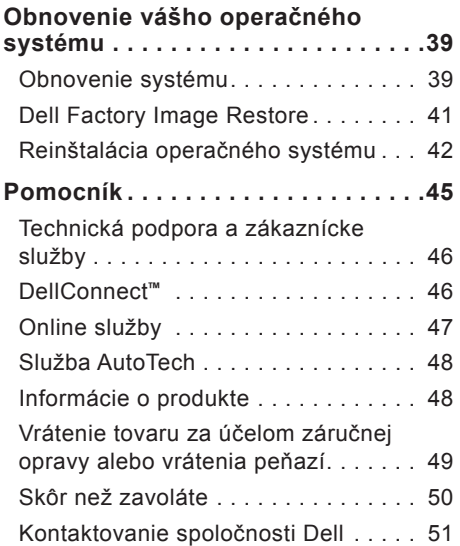

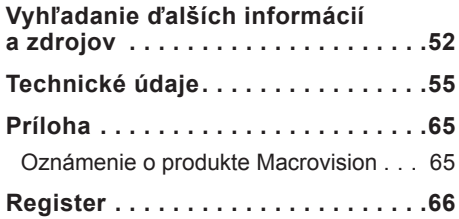

## <span id="page-4-0"></span>**Inštalácia a nastavenie laptopu Studio**

Táto časť obsahuje informácie o inštalácii a nastavení vášho laptopu Studio 1555 a o pripojení periférnych zariadení.

## **Skôr ako svoj počítač nainštalujete a nastavíte**

Pri umiestnení svojho počítača zabezpečte, aby ste mali ľahký prístup k napájaciemu zdroju, primerané vetranie a rovnú plochu pre jeho umiestnenie.

Obmedzené prúdenie vzduchu okolo laptopu Studio môže spôsobiť prehriatie počítača. Prehriatiu môžete predísť, ak na zadnej strane počítača ostanú voľné aspoň 10,2 cm (4 palce) a na ostatných stranách najmenej 5,1 cm (2 palce). Zapnutý počítač nikdy nevkladajte do uzavretého priestoru, ako je skriňa alebo zásuvka.

**VÝSTRAHA:** Nezakrývajte vetracie otvory. Dajte pozor, aby sa do nich nedostali žiadne predmety, a dbajte na to, aby sa v nich nehromadil prach. Keď váš počítač Dell™ beží, neukladajte ho do prostredia s nedostatočným prúdením vzduchu ako napr. do uzavretej aktovky. Obmedzenie prúdenia vzduchu môže poškodiť počítač alebo spôsobiť požiar. Keď sa počítač zohreje, automaticky zapne ventilátor. Zvuk ventilátora je normálny a nenaznačuje žiadny problém s ventilátorom ani s počítačom.

**VAROVANIE:** Umiestnenie alebo navŕšenie ťažkých alebo ostrých predmetov na počítač môže spôsobiť jeho trvalé poškodenie.

## <span id="page-5-0"></span>**Pripojenie sieťového adaptéra**

Pripojte sieťový adaptér k počítaču a potom ho zastrčte do elektrickej zásuvky v stene alebo na prepäťovej ochrane.

**VÝSTRAHA:** Sieťový adaptér funguje s elektrickými zásuvkami na celom svete. Elektrické zásuvky a rozvodky sa však v rôznych krajinách líšia. Použitie nekompatibilného kábla alebo nevhodné pripojenie kábla na elektrickú rozvodku alebo zásuvku môže spôsobiť požiar alebo poškodenie zariadenia.

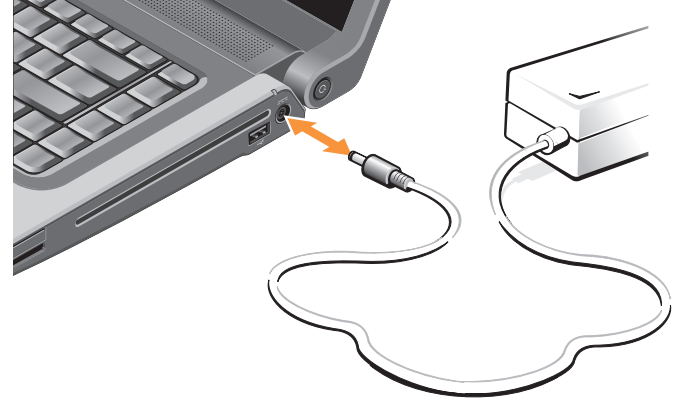

## <span id="page-6-0"></span>**Pripojte sieťový kábel (voliteľný).**

Ak mienite použiť pripojenie na káblovú sieť, zastrčte sieťový kábel.

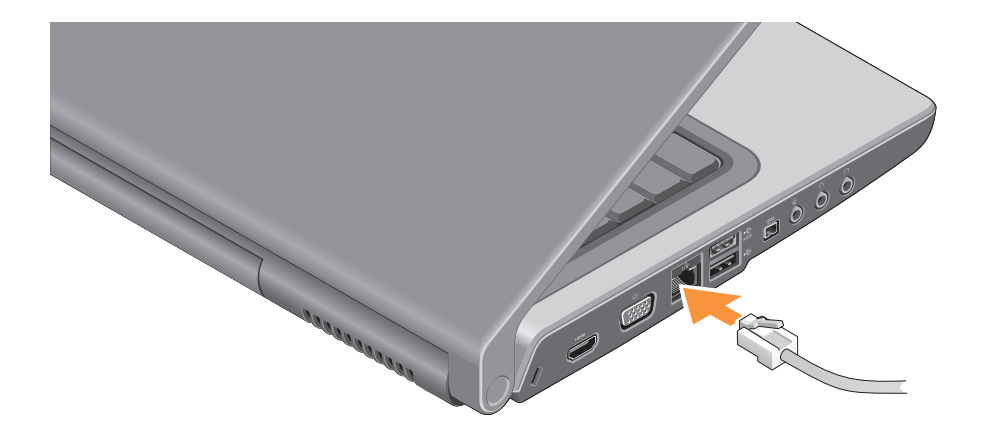

## <span id="page-7-0"></span>**Stlačte hlavný vypínač.**

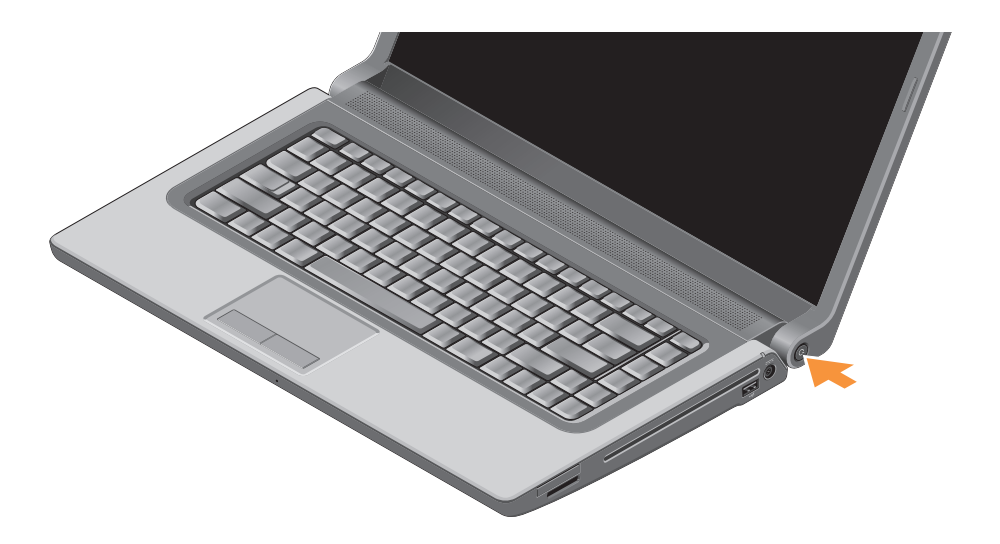

## <span id="page-8-0"></span>**Nastavenie systému Windows Vista®**

Váš počítač Dell má predinštalovaný systém Windows Vista. Pri prvom spustení systému Windows Vista postupujte podľa pokynov na obrazovke. Tieto kroky sú povinné. Obrazovky vás povedú rôznymi procedúrami včítane prijatia licenčných podmienok, nastavenia preferencií a nastavenia internetového spojenia.

**VAROVANIE:** Neprerušujte proces nastavenia operačného systému. Ak by ste tak urobili, váš počítač sa môže stať nepoužiteľný.

## **Pripojenie na Internet (voliteľné)**

**POZNÁMKA: ISP (poskytovatelia)** internetových služieb) a ich ponuky sa v jednotlivých krajinách odlišujú.

Ak sa chcete pripojiť na Internet, budete potrebovať externý modem alebo pripojenie na sieť a poskytovateľa internetových služieb (ISP).

**ZA POZNÁMKA:** Ak externý modem USB alebo adaptér WLAN netvorí súčasť vašej pôvodnej objednávky, môžete si ho zakúpiť na webovej stránke Dell na adrese **www.dell.com**.

#### **Nastavenie káblového pripojenia na Internet**

Ak používate telefonické pripojenie, pripojte telefónnu linku k externému USB modemu (voliteľnému) a k telefónnej zásuvke na stene ešte pred nastavením svojho pripojenia na Internet. Ak používate pripojenie cez DSL alebo káblový/satelitný modem, kontaktujte vášho ISP alebo mobilného operátora, aby ste získali pokyny pre nastavenie, a pozrite si "Nastavenie internetového pripojenia" na strane [10](#page-9-0).

#### **Nastavenie bezdrôtového pripojenia**

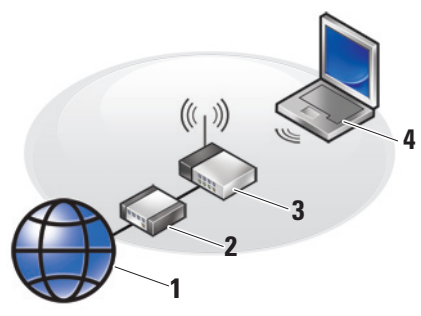

- **1.** internetová služba
- **2.** kábel alebo modem DSL
- **3.** bezdrôtový smerovač
- **4.** prenosný počítač s kartou pre bezdrôtovú sieť

Pre ďalšie informácie o nastavení a používaní vašej bezdrôtovej siete si prečítajte dokumentáciu k vášmu počítaču alebo smerovaču.

Bezdrôtové pripojenie na Internet môžete použiť až keď sa pripojíte k bezdrôtovému routeru.

Nadviazanie spojenia s bezdrôtovým smerovačom:

- **1.** Uložte a zatvorte všetky otvorené súbory a ukončite všetky otvorené programy.
- **2.** Kliknite na tlačidlo **Štart** → **Pripojiť k**.
- **3.** Pri dokončení nastavenia postupujte podľa pokynov na obrazovke.

#### <span id="page-9-0"></span>**Nastavenie pripojenia k Internetu**

Postup pri nastavení pripojenia na Internet prostredníctvom poskytnutého odkazu ISP na pracovnej ploche:

- **1.** Uložte a zatvorte všetky otvorené súbory a ukončite všetky otvorené programy.
- **2.** Kliknite na ikonu poskytovateľa pripojenia na pracovnej ploche systému Microsoft® Windows®.
- **3.** Pri dokončení nastavenia postupujte podľa pokynov na obrazovke.

Ak na pracovnej ploche nemáte ikonu ISP alebo chcete nastaviť internetové pripojenie cez iného ISP, vykonajte kroky v nasledujúcej časti.

- **POZNÁMKA:** Ak sa nemôžete pripojiť na Internet, ale v minulosti sa vám to úspešne podarilo, je možné, že služba ISP má výpadok. Kontaktujte svojho ISP a overte stav poskytovania služieb, alebo sa neskôr pokúste znovu pripojiť.
- *POZNÁMKA: Informácie o svojom* ISP majte poruke. Ak nemáte ISP, Sprievodca pripojením na Internet vám pomôže získať ISP.
- **1.** Uložte a zatvorte všetky otvorené súbory a ukončite všetky otvorené programy.
- **2.** Kliknite na položku **Štart** → **Ovládacie panely**.
- **3.** V časti **Sieť a Internet** kliknite na položku **Pripojiť k Internetu**.

Zobrazí sa okno **Pripojiť k Internetu**.

- **4.** V závislosti od požadovaného spôsobu pripojenia kliknite na **Širokopásmové pripojenie (PPPoE)**, alebo **Telefonické pripojenie**:
	- a. Možnosť **Širokopásmové pripojenie** zvoľte v prípade, že používate modem DSL, satelitný modem, káblový modem alebo pripojenie pomocou bezdrôtovej technológie.
	- b. Vyberte možnosť **Telefonické pripojenie**, ak sa chcete pripojiť pomocou voliteľného modemu USB pre vytáčané pripojenie alebo pomocou pripojenia ISDN.
- **POZNÁMKA:** Ak neviete, ktorý typ pripojenia máte zvoliť, kontaktuje vášho ISP.
- **5.** Pri dokončení nastavenia postupujte podľa pokynov na obrazovke a používajte informácie o nastavení poskytnuté vaším ISP.

## <span id="page-11-0"></span>**Používanie laptopu Studio**

 Váš laptop Studio 1555 má rôzne indikátory, tlačidlá a funkcie, ktoré poskytujú informácie na prvý pohľad a skratky pre bežné úlohy, ktoré vám šetria čas.

## **Funkcie na pravej strane**

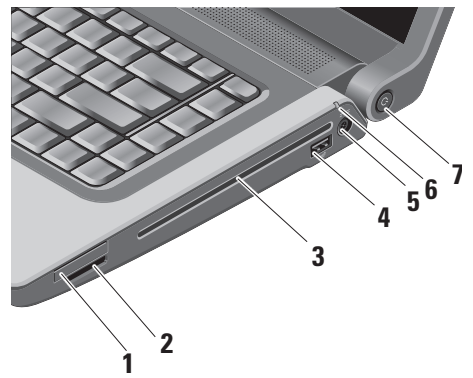

- **1 Slot pre kartu ExpressCard**  podporuje jednu kartu ExpressCard. Slot pre kartu ExpressCard má rozmer 34 mm.
	- **POZNÁMKA:** Laptop sa dodáva s plastovou záslepkou inštalovanou v zásuvke kariet ExpressCard. Záslepka chráni nepoužité zásuvky pred prachom a inými čiastočkami. Uchovajte si záslepku, aby ste ju použili, keď nebude v zásuvke žiadna karta ExpressCard. Záslepky z iných počítačov nemusia byť vhodné pre váš počítač.

**2** SD/MMC - MS/Pro - xD

**Čítačka pamäťových kariet 8 v 1 –**  poskytuje rýchly a pohodlný spôsob prezerania a zdieľania digitálnych fotografií, hudby, videí a dokumentov uložených na nasledujúcich digitálnych pamäťových kartách:

- pamäťová karta Secure Digital (SD),
- karta Secure Digital Input Output (SDIO),
- karta Multi Media Card (MMC),
- Memory Stick,
- Memory Stick PRO,
- karta xD-Picture Card  $(tvp - M a tvp - H)$ ,
- Hi Speed-SD,
- Hi Density-SD.
- **ZA POZNÁMKA:** Počítač sa dodáva s plastovou záslepkou inštalovanou v zásuvke pamäťových kariet. Záslepka chráni nepoužité zásuvky pred prachom a inými čiastočkami. Uchovajte si záslepku, aby ste ju použili, keď nebude v zásuvke žiadna pamäťová karta. Záslepky z iných počítačov nemusia byť vhodné pre váš počítač.
- **3 Optická jednotka** slúži na prehrávanie a napaľovanie diskov CD a DVD štandardnej veľkosti a tvaru (12 cm). Keď vkladáte disky, dbajte na to, aby potlačená alebo popísaná strana smerovala nahor. Pre ďalšie informácie o používaní optickej mechaniky pozrite "Používanie optickej mechaniky" na strane [23](#page-22-1).
- **4 Zásuvka USB 2.0** slúži na pripojenie USB zariadení, ako sú myš, klávesnica, tlačiareň, externá disková jednotka alebo prehrávač MP3.
- **5 Zásuvka sieťového adaptéra**  slúži na pripojenie sieťového adaptéra k napájaniu počítača a nabíjaniu batérie, keď sa počítač nepoužíva.
- 
- **6 Indikátor stavu batérie –** indikuje stav nabíjania batérie.

Stav batérie (pri prevádzke na batériu):

- Batéria je primerane nabitá žiadna svetelná indikácia (vypnuté).
- Nabitie batérie je nízke oranžovo bliká.
- Batéria je takmer vybitá oranžovo svieti.

Stav batérie (pri pripojení na elektrickú sieť):

- Batéria sa nabíja bielo svieti.
- Batéria je takmer úplne nabitá bielo bliká.
- Batéria je plne nabitá svetelný indikátor nesvieti.

**7 Tlačidlo a indikátor napájania –**  pri stlačení zapne alebo vypne napájanie. Svetlo na tlačidle indikuje stav napájania:

- Počítač je zapnutý bielo svieti.
- Režim spánku bielo bliká.
- Počítač je vypnutý nesvieti.

#### **Používanie laptopu Studio**

<span id="page-15-0"></span>**Používanie laptopu Studio**

### **Funkcie na ľavej strane**

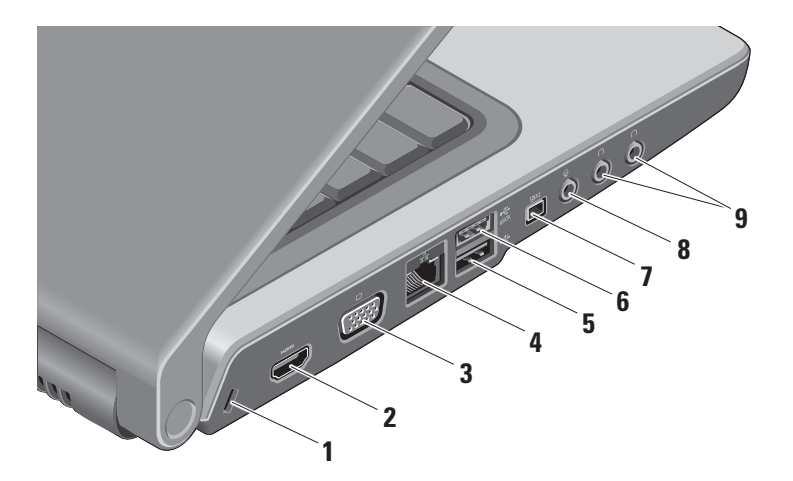

- **1 Zásuvka bezpečnostného kábla**  pripája k počítaču komerčne dostupné zabezpečovacie zariadenia proti krádeži.
	- **POZNÁMKA:** Pred zakúpením bezpečnostného zariadenia proti krádeži sa presvedčte o tom, či je zariadenie kompatibilné so slotom bezpečnostného kábla na vašom počítači.
- **2 Zásuvka HDMI** HDMI (rozhranie‑multimédií s vysokým rozlíšením) prenáša nekomprimovaný plne digitálny signál videa a zvuku s vysokým rozlíšením.
- **3 Zásuvka VGA** slúži na pripojenie monitora alebo projektora.
- **4 Sieťová zásuvka** ak používate pripojenie pomocou káblovej siete, touto zásuvkou sa pripája váš počítač k sieti alebo širokopásmovému zariadeniu.
- **5 Zásuvka USB 2.0** slúži na pripojenie USB zariadení, ako sú myš, klávesnica, tlačiareň, externá disková jednotka alebo prehrávač MP3.
- **6 Zásuvka eSATA** slúži na pripojenie úložných zariadení kompatibilných so štandardom eSATA ako napr. externé pevné disky alebo optické jednotky.
- **7 Zásuvka IEEE 1394** slúži na pripojenie vysokorýchlostných sériových multimediálnych zariadení, ako sú digitálne video kamery.
- **8 Audio vstup/ mikrofónový konektor –** pripája sa k mikrofónu alebo vstupnému signálu pre použitie v audio programoch.

<span id="page-17-0"></span>**9 Audio výstup/ slúchadlový konektor (2) –** slúži na pripojenie jedného alebo dvoch párov slúchadiel alebo vysiela audio signál k reproduktorom alebo zvukovému systému s napájaním. Zvukový signál je rovnaký v oboch konektoroch.

### **Skrinka počítača a funkcie klávesnice**

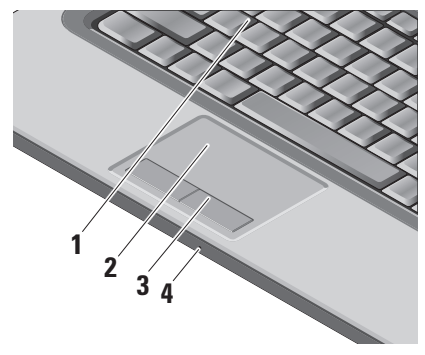

- **1 Klávesnica / Podsvietená klávesnica (voliteľne) –** ak ste si zakúpili voliteľnú klávesnicu s podsvietením, na tlačidlo F6 je ikona podsvietenia klávesnice . Voliteľná klávesnica s podsvietením ponúka ľahkú viditeľnosť v tmavom prostredí vďaka rozsvietením všetkých klávesových symbolov. Viac informácií o použití klávesnice nájdete v Technologickej príručke spoločnosti Dell.
	- **Nastavenie jasu podsvietenia klávesnice –** stlačte klávesy <Fn> + F6 pre prepínanie medzi troma úrovňami osvetlenia (v danom poradí).

Tri úrovne osvetlenia sú:

- a. plný jas osvetlenia klávesnice a dotykového panelu,
- b. žiadne osvetlenie,
- c. polovičný jas osvetlenia klávesnice a dotykového panelu.

<span id="page-18-0"></span>**2 Dotykový panel –** poskytuje funkcionalitu myši vo forme pohybu kurzora, ťahania alebo premiestňovania objektov a ľavý klik pri naťuknutí povrchu. Umožňuje tiež posúvanie a približovanie.

Pre nastavenie posúvania a približovania dva krát kliknite na ikonu dotykového panela Dell v informačnej časti panela úloh. Na karte **Posúvanie** môžete povoliť alebo zakázať posúvanie alebo kruhové posúvanie, vybrať šírku pásma posúvania a rýchlosť posúvania.

Na karte **Gestá** môžete povoliť alebo zakázať približovanie alebo oddiaľovanie jedeným prstom (priblíženie a oddialenie posunutím prsta nahor alebo nadol) alebo dvoma prstami (priblíženie a oddialenie roztiahnutím dvoch prstov alebo ich spojením).

**3 Tlačidlá dotykového panelu –**  poskytujú funkcie ľavého a pravého kliknutia ako na myši.

**4 Analógový mikrofón –** ak nemáte voliteľnú vstavanú kameru s duálnym mikrofónom, tento samostatný mikrofón slúži na konferencie a chatovanie.

### **Prvky na ovládanie médií**

Ovládanie médií je umiestnené na klávesnici. Tieto klávesy ovládajú prehrávanie CD, DVD a iných médií.

Môžete prepínať medzi **Multimediálne klávesy najprv a Funkčné klávesy najprv v nastavení BIOSu pod položkou Správanie sa funkčných kláves.**

**Multimediálne klávesy najprv** – toto je predvolené nastavenie. Multimediálne klávesy stlačte priamo. Pre funkčné klávesy stlačte <Fn> + požadovaný funkčný kláves.

**Funkčné klávesy najprv** – funkčné klávesy stlačte priamo. Pre multimediálne klávesy stlačte <Fn> + požadovaný multimediálny kláves.

#### **Používanie laptopu Studio**

**POZNÁMKA: Nastavenie**  <u>U</u> **Multimediálne klávesy najprv** je aktívne iba v operačnom systéme. Počas POST (štartovanie počítača) stlačte priamo <F2> alebo <F12>.

Pre ovládanie médií stlačte požadovaný kláves.

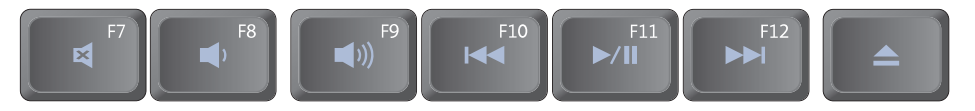

- 図 Vypnutie zvuku
- $\blacktriangleleft$ Zníženie hlasitosti
- **(iii)** Zvýšenie hlasitosti
- Prehrajte predchádzajúcu stopu **K4** alebo kapitolu
- Prehrávanie alebo pozastavenie  $\mathbf{H}$ prehrávania
- Prehrajte nasledujúcu stopu alebo  $\blacktriangleright\blacktriangleright\blacksquare$ kapitolu
- Vysunutie disku

## <span id="page-20-0"></span>**Funkcie displeja**

Na zobrazovacom paneli je pripevnená voliteľná kamera a sprievodné zdvojené mikrofóny.

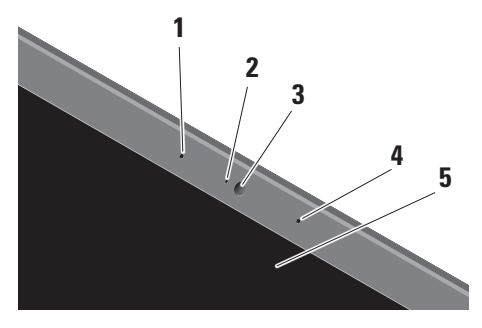

**1 Ľavý digitálny mikrofón (voliteľný) –**  v kombinácii s pravým digitálnym mikrofónom poskytuje vysoko kvalitný zvuk pre videochat a záznam hlasu.

- **2 Indikátor činnosti kamery (voliteľný)**  indikuje, kedy je kamera zapnutá alebo vypnutá. Podľa toho, čo ste si vybrali pri kúpe vášho počítača, váš počítač nemusí obsahovať kameru.
- **3 Kamera (voliteľná)** vstavaná kamera na videozáznam, telekonferencie a četovanie. V závislosti od výberu, ktorý ste urobili pri kúpe vášho počítača, váš počítač nemusí obsahovať kameru.

**Funkcia rozpoznávania tvárí FastAccess (voliteľná)** – pomáha udržovať bezpečnosť počítača Dell™. Tento pokročilý software pre rozpoznávanie tvárí si zapamätá vašu tvár a minimalizuje potrebu používania prihlasovacích hesiel. Pre viac informácií kliknite na **Štart→ Programy→ Rozpoznanie tvárí FastAccess**.

- <span id="page-21-0"></span>**4 Pravý digitálny mikrofón (voliteľný) –**  v kombinácii s ľavým digitálnym mikrofónom poskytuje vysoko kvalitný zvuk pre videochat a záznam hlasu.
- **5 Displej** váš displej sa môže líšiť podľa toho, čo ste si vybrali pri kúpe vášho počítača. Viac informácií o displejoch nájdete v Technologickej príručke spoločnosti Dell.

## **Vyberanie a výmena batérie**

- **VÝSTRAHA:** Použitie nekompatibilnej batérie môže zvýšiť nebezpečenstvo požiaru alebo výbuchu. Na tomto počítači sa smie používať len batéria zakúpená od firmy Dell. Nepoužívajte batérie z iných počítačov.
- /!\
	- **VÝSTRAHA:** Pred demontážou batérie vypnite počítač a odpojte vonkajšie káble (včítane sieťového adaptéra).

<span id="page-22-0"></span>Batériu vyberiete nasledovne:

- **1.** Vypnite počítač a prevráťte ho.
- **2.** Posuňte uvoľňovaciu západku batérie, až kým kliknutím nezapadne na miesto.
- **3.** Vysuňte batériu.

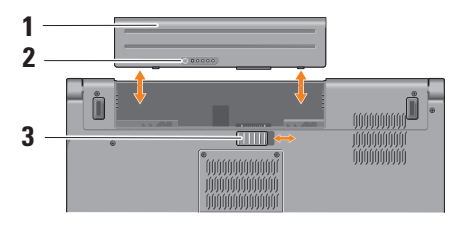

**POZNÁMKA:** Na počítačoch so systémom Windows Vista, sa v dutine pre batériu nachádza licenčný štítok systému Microsoft Windows.

Pri opätovnom vkladaní batérie zasúvajte ju do šachty až dovtedy, kým kliknutím nezapadne na svoje miesto.

- **1** Batéria
- **2** Ukazovateľ nabitia/stavu batérie
- **3** Uvoľňovacia poistka batérie

## <span id="page-22-1"></span>**Používanie optickej mechaniky**

**VAROVANIE:** Nepoužívajte disky neštandardnej veľkosti alebo tvaru (vrátene minidiskov CD a DVD) – mohli by spôsobiť poškodenie jednotky.

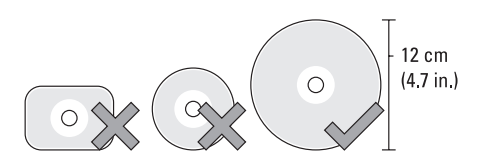

**POZNÁMKA:** Behom prehrávania alebo nahrávania diskov CD a DVD počítač nepresúvajte.

#### <span id="page-23-0"></span>**Používanie laptopu Studio**

Umiestnite disk doprostred štrbiny na disk potlačou nahor a jemne ho potlačte dovnútra. Mechanika automaticky vtiahne disk a začne s načítavaním jeho obsahu.

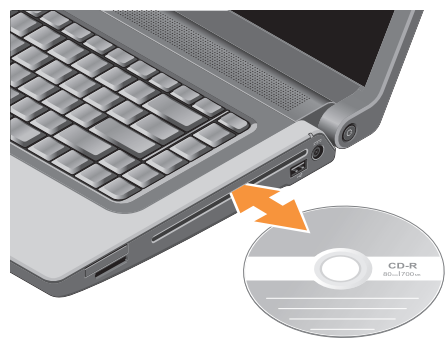

Pre vysunutie disku z mechaniky stlačte ovládací kláves vysunutia disku  $\left| \right. \triangle$ 

## **Funkcie softvéru**

**POZNÁMKA:** Ďalšie informácie o funkciách popísaných v tejto časti nájdete v Technologickej príručke Dell na vašom pevnom disku alebo na webovej stránke technickej podpory **support.dell.com**.

#### **Tvorba a komunikácia**

Svoj počítač môžete používať na tvorbu prezentácií, brožúr, pohľadníc, letákov a tabuliek. Môžete tiež upravovať a prezerať digitálnefotografie a obrazy. Skontrolujte svoju objednávku softvéru inštalovaného na vašom počítači.

Po pripojení k Internetu môžete pristupovať na webové stránky, nastaviť e-mailové konto, preniesť dáta na iný počítač (upload) a nahrať si súbory zo siete na svoj počítač (download) atď.

#### <span id="page-24-0"></span>**Zábava a multimédiá**

Na svojom počítači môžete sledovať videá, hrať hry, tvoriť svoje vlastné CD, počúvať hudbu a stanice internetového rádia. Optická mechanika podporuje viacero formátov diskov vrátane diskov CD, Blu-ray (pokiaľ bolo zvolené v dobe zakúpenia) a diskov DVD.

Do svojho počítača si môžete stiahnuť alebo kopírovať obrazy a video súbory z prenosných zariadení, ako sú digitálne kamery a mobilné telefóny. Voliteľné softvérové aplikácie vám umožňujú organizovať a tvoriť hudbu a video súbory, ktoré sa môžu nahrať na disk, uložiť do prenosných zariadení, ako sú prehrávače MP3 a ručné zábavné zariadenia, alebo prehrávať a zhliadnuť priamo na pripojených televízoroch, projektoroch a príslušenstve domáceho kina.

#### **Prispôsobenie pracovnej plochy**

Svoju pracovnú plochu si môžete prispôsobiť zmenou vzhľadu, rozlíšenia, tapety, šetriča obrazovky atď. prostredníctvom okna **Prispôsobenie vzhľadu a zvukov**.

Prístup na okno vlastnosti displeja:

- **1.** Pravým tlačidlom myši kliknite na voľnú plochu pracovnej plochy.
- **2.** Po kliknutí na položku **Prispôsobiť** sa otvorí okno **Prispôsobenie vzhľadu a zvukov**, kde nájdete všetky možnosti nastavenia.

#### **Prispôsobenie nastavenia spotreby energie**

Použite možnosti napájania, uvedené vo vašom operačnom systéme, ku konfigurácii nastavenia energetickej spotreby vášho počítača. Systém Microsoft® Windows Vista® dodaný s počítačom Dell poskytuje tri predvolené alternatívy:

• **Doporučené spoločnosťou Dell** — táto alternatíva poskytuje plný výkon, keď ho potrebujete a šetrí výkon počas období nečinnosti.

#### <span id="page-25-0"></span>**Používanie laptopu Studio**

- **Šetrenie energie** táto alternatíva energetickej spotreby šetrí spotrebu elektriny na vašom počítači znížením výkonnosti systému, aby sa maximalizovala životnosť vášho počítača a znížilo množstvo elektriny, spotrebovanej vaším počítačom po celú dobu jeho existencie.
- **Vysoký výkon** táto možnosť ponúka najvyššiu úroveň systémového výkonu tak, že prispôsobí rýchlosť procesora vašej činnosti a maximalizuje systémový výkon.

#### **Zálohovanie údajov**

Odporúča sa, aby ste na vašom počítači v pravidelných intervaloch zálohovali svoje súbory a zložky. Zálohovanie súborov:

- **1.** Kliknite na **Štart** → **Ovládacie panely**→ **Systém a údržba**→ **Centrum privítania**→ **Prenos súborov a nastavení**.
- **2.** Kliknite na položku **Zálohovať súbory** alebo **Zálohovať počítač**.
- **3.** Kliknite na tlačidlo **Pokračovať v dialógovom okne Ovládanie používateľského konta** a postupujte podľa pokynov v sprievodcovi Zálohovania súborov.

## <span id="page-26-0"></span>**Riešenie problémov**

V tejto časti nájdete informácie o odstraňovaní problémov na vašom počítači. Ak pomocou nasledujúcich pokynov nedokážete odstrániť váš problém, pozrite si "Použitie nástrojov technickej podpory" na strane [33](#page-32-1) alebo "Ako kontaktovať spoločnosť Dell" na strane [51](#page-50-1).

**VÝSTRAHA:** Kryt počítača smú demontovať len zaškolení opravárenskí pracovníci. Podrobné inštrukcie týkajúce sa servisu a riešenia problémov nájdete v Servisnej príručke na webovej stránke technickej podpory spoločnosti Dell na adrese **support.dell.com**.

## <span id="page-26-1"></span>**Signalizačné kódy**

Nasledujúce signalizačné kódy vám pomôžu odhaliť príčinu poruchy počítača.

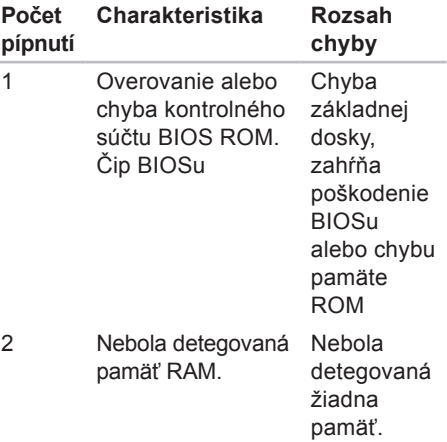

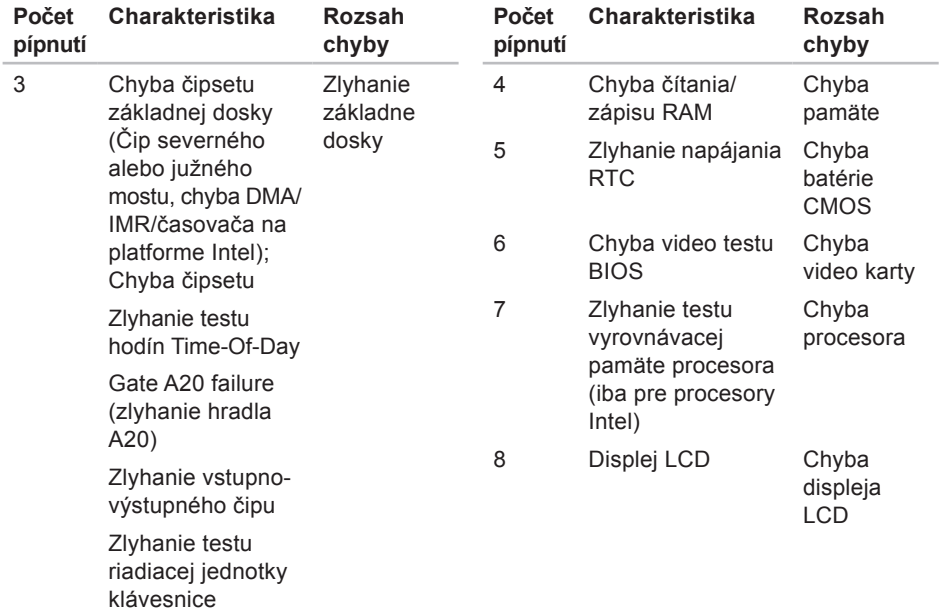

## <span id="page-28-0"></span>**Problémy so sieťou**

#### **Drôtové pripojenia**

#### **Ak sa pripojenie k sieti prerušilo** —

Sieťový kábel je uvoľnený alebo poškodený. Skontrolujte kábel, aby ste sa presvedčili, či je pripojený a nepoškodený.

## **Problémy s napájaním**

#### **Ak je svetelná kontrolka napájania zhasnutá** — počítač je buď vypnutý alebo nie je napájaný.

- Napájací kábel znovu zasuňte do zásuvky napájania na počítači a do elektrickej zásuvky.
- Ak je počítač zapojený do rozvodky, ubezpečte sa, či je rozvodka zapojená do elektrickej zásuvky a či je zapnutá. Vynechajte zariadenia na ochranu napätia, rozvodky a elektrické predlžovacie káble, aby ste si overili, či sa počítač správne zapne.
- Testovaním pomocou iného zariadenia (napr. lampou) overte, či elektrická prípojka funguje.
- Skontrolujte pripojenie kábla sieťového adaptéru. Ak je sieťový adaptér vybavený svetelnou kontrolkou, skontrolujte, či kontrolka na adaptéri svieti.
- **POZNÁMKA:** Na sieťovom adaptéri sa nachádza signalizačná dióda napájania.

**Ak svetelná kontrolka nepretržite svieti bielym svetlom a počítač nereaguje**  môže nereagovať displej. Stlačte vypínaš napájania pokým sa počítač nevypne a potom ho opäť zapnite. Ak problém stále pretrváva, pozrite Technologickú príručku Dell na webovej stránke technickej podpory Dell na **support.dell.com**.

#### **Ak svetelná kontrolka napájania**

**bliká bielym svetlom** — počítač je v pohotovostnom režime. Stlačte kláves na klávesnici, pohnite kurzorom pomocou dotykového panelu alebo pripojenou myšou, alebo stlačte vypínač napájania, čím obnovíte normálnu činnosť.

#### <span id="page-29-0"></span>**Ak zaznamenáte poruchy, ktoré prekážajú príjmu na vašom počítači** nežiaduci signál vytvára poruchy, ktoré prerušujú alebo blokujú iné signály. Niektoré možné príčiny interferencie sú:

- predlžovacie káble napájania, klávesnice a myši,
- priveľa zariadení pripojených na elektrickej rozvodke,
- viacero rozvodiek zapojených do tej istej elektrickej zásuvky.

## **Problémy s pamäťou**

#### **Ak sa zobrazí hlásenie o nedostatku pamäti** —

- Uložte a zatvorte všetky otvorené súbory a zatvorte všetky otvorené programy, ktoré nepoužívate a zistite, či to rieši daný problém.
- V dokumentácii k softvéru si prečítajte časť o minimálnych požiadavkách na pamäť. Ak je to potrebné, nainštalujte

ďalšiu pamäť (pozrite si *Servisnú príručku* na webovej stránke technickej podpory Dell **support.dell.com**).

• Znovu vložte pamäťové moduly (pozri *Servisnú príručku* na webovej stránke technickej podpory Dell **support.dell.com**), aby ste sa ubezpečili, že počítač úspešne komunikuje s pamäťou.

#### **Ak sa vyskytli iné problémy s pamäťou** —

- Postupujte podľa pokynov na inštaláciu pamäte (pozrite si *Servisnú príručku* na webovej stránke technickej podpory Dell **support.dell.com**).
- Skontrolujte, či je pamäťový modul kompatibilný s vaším počítačom. Váš počítač podporuje pamäť DDR2. Viac informácií o type pamäti podporovanej vaším počítačom nájdete v časti "Základné údaie" na strane [55](#page-54-1).
- Spustite diagnostickú pomôcku "Dell Diagnostics" (pozri "Dell Diagnostics" na strane[37](#page-36-1)).

<span id="page-30-0"></span>• Znovu vložte pamäťové moduly (pozri *Servisnú príručku* na webovej stránke technickej podpory Dell **support.dell.com**), aby ste sa ubezpečili, že počítač úspešne komunikuje s pamäťou.

## <span id="page-30-1"></span>**Blokovanie a problémy softvéru**

**Ak počítač neštartuje** — presvedčte sa, či je sieťová šnúra pevne pripojená k počítaču a k elektrickej zásuvke.

#### **Ak niektorý program prestane reagovať**  ukončite tento program:

- **1.** Naraz stlačte <Crtl><Shift><Esc>.
- **2.** Kliknite na **Aplikácie**.
- **3.** Kliknite na program, ktorý prestal reagovať.
- **4.** Kliknite na pokyn **Ukončiť úlohu**.

**Ak nejaký program opakovane padá** skontrolujte softvérovú dokumentáciu. Ak je to potrebné, program najprv odinštalujte a potom nanovo nainštalujte.

*POZNÁMKA: Dokumentácia softvéru* alebo inštalačné CD obvykle obsahuje inštalačné pokyny.

#### **Ak počítač prestane reagovať** —

**VÝSTRAHA:** Ak nedokážete vypnúť operačný systém, môžete stratiť dáta.

Vypnite počítač. Ak po stlačení klávesu na klávesnici alebo po pohybe myšou nenastane reakcia, stlačte hlavný vypínač na dobu min. 8 až 10 sekúnd (až kým sa počítač nevypne) a potom počítač reštartujte.

#### **Ak je program určený pre starší operačný systém Microsoft® Windows® —**

Spustite Sprievodcu kompatibilitou programu. Sprievodca kompatibilitou programu nakonfiguruje program, aby fungoval v podobnom prostredí ako prostredie operačného systému, ktoré sa odlišuje od systému Windows Vista.

**1.** Kliknite na položku **Štart** → **Ovládacie panely**→ **Programy**→ **Použiť starší program s touto verziou systému Windows**.

**Riešenie problémov**

**2.** Na uvítacej obrazovke kliknite na položku **Ďalej**.

**3.** Postupujte podľa pokynov na obrazovke.

**Ak sa objaví modrá obrazovka** — Vypnite počítač. Pokiaľ počítač nereaguje na stlačenie ľubovoľného klávesu na klávesnici alebo na pohyb ukazateľa či myši, stlačte a podržte hlavný vypínač aspoň 8 až 10 sekúnd, až kým sa počítač nevypne, a potom ho reštartujte.

#### **Ak máte iné problémy softvérom** —

- Svoje súbory okamžite zálohujte.
- Antivírusovým skenovacím programom skontrolujte pevný disk alebo DVD.
- Uložte a zatvorte všetky otvorené súbory alebo programy a vypnite počítač cez ponuku **Štart** .
- Skontrolujte softvérovú dokumentáciu alebo kontaktujte výrobcu softvéru, ktorý vám poskytne informácie týkajúce sa odstraňovania problémov.
- Presvedčte sa, či je program kompatibilný s operačným systémom, ktorý je nainštalovaný na vašom počítači.
- Presvedčte sa, či počítač spĺňa minimálne hardvérové požiadavky na používanie daného softvéru. Informácie si pozrite v dokumentácii k softvéru.
- Presvedčte sa, či je program správne nainštalovaný a nakonfigurovaný.
- Overte, či ovládače zariadenia nie sú v konflikte s programom.
- V prípade potreby program Stredisko technickej podpory Dell odinštalujte a potom ho nanovo nainštalujte.

## <span id="page-32-1"></span><span id="page-32-0"></span>**Používanie nástrojov podpory**

## **Stredisko technickej podpory Dell**

Stredisko technickej podpory Dell vám pomôže vyhľadať službu, technickú podporu a informácie špecifické pre daný systém, ktoré potrebujete. Ďalšie informácie o stredisku technickej podpory Dell a nástrojoch technickej podpory, ktoré sú k dispozícii, získate nasledovne: Kliknite na záložku **Services** [Služby] na webovej stránke **support.dell.com**.

Aplikáciu spustíte kliknutím na ikonu lište s úlohami. Domáca stránka poskytuje nasledujúce odkazy:

• Samostatná pomoc (odstraňovanie porúch, bezpečnosť, výkon systému, sieť/Internet, zálohovanie/obnova dát a Windows Vista),

- Upozornenia (upozornenia technickej podpory týkajúce sa vášho počítača),
- pomoc od spoločnosti Dell (technická podpora prostredníctvom DellConnect™, služieb zákazníkom, školení a príručiek, How-To Help with Dell on Call a Online Scan s PC CheckUp),
- o vašom systéme (dokumentácia k systému, informácie o záruke, informácie o systéme, aktualizácie a príslušenstvo).

V hornej časti domácej stránky strediska technickej podpory Dell sa zobrazí číslo modelu vášho systému spolu so servisnou visačkou a kódom expresného servisu.

Viac informácií o centre technickej podpory Dell nájdete v Technologickej príručke Dell na vašom pevnom disku alebo na webovej stránke technickej podpory Dell **support.dell.com**.

## <span id="page-33-0"></span>**Systémové hlásenia**

Ak sa na vašom počítači vyskytne problém alebo chyba, počítač môže zobraziť systémovú správu, ktorá vám pomôže určiť príčinu a postup, potrebné k riešeniu daného problému.

*POZNÁMKA: Ak hlásenie, ktoré* ste dostali, nie je uvedené medzi nasledujúcimi príkladmi, pozrite si buď dokumentáciu operačného systému alebo dokumentáciu programu, ktorý bol spustený, keď sa hlásenie zobrazilo. Eventuálne si pri hľadaní pomoci môžete pozrieť *Technologickú príručku spoločnosti Dell na vašom pevnom disku alebo* na webovej stránke technickej podpory Dell **support.dell.com** alebo si pozrieť časť "Ako kontaktovať spoločnosť Dell" na strane [51](#page-50-1).

**Alert! [Výstraha!] Previous attempts at booting this system have failed at checkpoint (nnnn). [Predchádzajúce** 

**pokusy pri zavádzaní tohto systému zlyhali pri kontrolnom bode (nnnn).] For help in resolving this problem, please note this checkpoint and contact Dell Technical Support [Pre pomoc pri riešení tohto problému si poznamenajte tento kontrolný bod a kontaktuje technickú podporu Dell.]** — počítač zlyhal pri zavádzacom procese v troch po sebe nasledujúcich prípadoch pre rovnakú chybu, pozri "Ako kontaktovať spoločnosť Dell" na strane [51](#page-50-1) pre získanie pomoci.

**CMOS checksum error [chyba kontrolného súčtu CMOS]** — možné zlyhanie základnej dosky alebo značné vybitie batérie RTC. Vymeňte batériu. Eventuálne si môžete pri hľadaní pomoci pozrieť *Servisnú príručku*na webovej stránke technickej podpory Dell **support.dell.com** alebo pozrieť si "Ako kontaktovať spoločnosť Dell" na strane [51](#page-50-1).

#### **CPU fan failure [Zlyhanie ventilátora**

**CPU]** — zlyhal ventilátor centrálnej procesorovej jednotky. Vymeňte ventilátor CPU. Pozrite si *Servisnú príručku* na webovej stránke technickej podpory Dell **support.dell.com**.

#### **Hard-disk drive failure [Zlyhanie jednotky pevného disku]** —

pravdepodobná porucha jednotky pevného disku počas testu POST, pozrite časť "Ako kontaktovať spoločnosť Dell" na strane [51](#page-50-1), kde získate pomoc.

**Hard-disk drive read failure [Chyba čítania pevného disku]** — pravdepodobná porucha jednotky pevného disku počas bootovania, pozrite časť "Ako kontaktovať spoločnosť Dell" na strane [51](#page-50-1), kde získate pomoc.

**Keyboard failure [Chyba klávesnice]** chyba klávesnice alebo uvoľnený kábel.

Pre výmenu klávesnice pozrite Servisný manuál.

#### **No boot device available [Nie je k dispozícii bootovacie zariadenie]** —

na pevnom disku nie je bootovacia partícia, alebo je uvoľnený kábel pevného disku, alebo nie je dispozícii bootovateľné zariadenie.

- Ak je vaším bootovacím zariadením pevný disk, presvedčte sa, či sú pripojené káble a či je disk správne nainštalovaný a rozdelený na partície ako bootovacie zariadenie.
- Spustite nastavenie systému a ubezpečte sa, že informácia o zavádzacej sekvencii je správna (pozrite si *Technologickú príručku spoločnosti Dell* na webovej stránke technickej podpory Dell **support.dell.com**).

**No timer tick interrupt [Žiadne prerušenie časovača]** — zlá funkčnosť čipu základnej dosky alebo chyba základnej dosky (pre viac informácii pozri "Ako kontaktovať spoločnosť Dell" na strane [51](#page-50-1)).

<span id="page-35-0"></span>**USB over current error [Chyba nadmerného prúdu USB]** — odpojte zariadenie USB. Vaše zariadenie USB si pre správnu funkciu vyžaduje vyšší príkon. Na pripojenie zariadenia USB použite externý zdroj napájania, alebo ak je zariadenie vybavené dvomi káblami, pripojte oba.

**CAUTION - Hard Drive SELF MONITORING SYSTEM has reported that a parameter has exceeded its normal operating range [VÝSTRAHA - SAMOMONITOROVACÍ SYSTÉM pevného disku nahlásil, že niektorý parameter prekročil svoj normálny rozsah činnosti]. Dell recommends that you back up your data regularly [Dell odporúča pravidelné zálohovanie dát]. A parameter out of range may or may not indicate a potential hard drive problem [Parameter mimo povolený rozsah môže, ale nemusí indikovať potenciálny problém pevného disku]** — chyba technológie S.M.A.R.T, možná porucha jednotky pevného disku (pre viac informácii pozri "Ako kontaktovať spoločnosť Dell" na strane [51](#page-50-1)).

## **Sprievodca riešením problémov s hardvérom**

Ak zariadenie nebolo detegované počas nastavenia operačného systému alebo je detegované, ale nesprávne nakonfigurované, môžete jeho nezlučiteľnosť riešiť pomocou **Sprievodcu pri riešení problémov s hardvérom**.

Sprievodcu pri riešení problémov s hardvérom spustíte nasledovne:

- **1.** Kliknite na **Štart** → **Pomoc a technická podpora**.
- **2.** Do vyhľadávacieho poľa napíšte hardware troubleshooter a stlačte kláves <Enter>, čím spustíte vyhľadávanie.
- **3.** Vo výsledkoch vyhľadávania zvoľte možnosť, ktorá najlepšie vystihuje problém a vykonajte zvyšné kroky potrebné pre odstránenie problému.

## <span id="page-36-1"></span><span id="page-36-0"></span>**Nástroj Dell Diagnostics**

Ak budete mať s vaším počítačom nejaký problém, vykonajte kontrolné operácie uvedené v časti "Zablokovanie a problémy so softvérom" na strane [31](#page-30-1) a pred kontaktovaním technickej pomoci Dell najprv spustite nástroj Dell Diagnostics.

- **VAROVANIE:** Nástroj Dell Diagnostics funguje iba na počítačoch Dell.
- **POZNÁMKA:** Médium Drivers and Utilities (Ovládače a nástroje) je a nemusí tvoriť súčasť dodávky vášho počítača.

Pozri *Technologickú príručku Dell* pre zobrazenie informácií o konfigurácii vášho počítača a uistite sa, že zariadenie, ktoré chcete testovať, je zobrazené v programe Nastavenie systému a je aktívne.

Spustite nástroj Dell Diagnostics z pevnej iednotky alebo z nosiča Drivers and Utilities.

#### **Spustenie Dell Diagnostics z pevného disku**

Nástroj Dell Diagnostics je umiestnený v skrytej oblasti diagnostickej pomôcky na vašom pevnom disku.

- **POZNÁMKA:** Ak váš počítač nedokáže zobraziť obraz na obrazovke, pozrite "Ako kontaktovať spoločnosť Dell" na strane [51](#page-50-1).
- **1.** Presvedčte sa, či je počítač pripojený k fungujúcej elektrickej zásuvke.
- **2.** Zapnite (alebo reštartujte) váš počítač.
- **3.** Keď sa zobrazí logo DELL™, stlačte ihneď kláves <F12>. V ponuke zavádzania zvoľte **Diagnostics**  (Diagnostika) a stlačte <Enter>.
- **POZNÁMKA:** Ak čakáte pridlho a zobrazí sa logo operačného systému, vyčkajte, kým neuvidíte pracovnú plochu Microsoft® Windows®. Potom vypnite počítač a pokúste sa znovu.
- **POZNÁMKA:** Ak sa zobrazí hlásenie, že nebola nájdená žiadna oblasť s diagnostickou pomôckou, spustite nástroj Dell Diagnostics z média Drivers and Utilities (Ovládače a nástroje).
- **4.** Na spustenie nástroja Dell Diagnostics z partície diagnostickej pomôcky na pevnom disku stlačte ľubovoľný kláves.

#### **Spustenie nástroja Dell Diagnostics z nosiča Ovládače a pomôcky**

- **1.** Vložte nosič Drivers and Utilities (Ovládače a nástroje).
- **2.** Vypnite a reštartujte počítač. Keď sa zobrazí logo DELL, stlačte ihneď kláves  $<$ F12 $>$
- **POZNÁMKA:** Ak čakáte pridlho a zobrazí sa logo operačného systému, vyčkajte, kým neuvidíte pracovnú plochu Microsoft® Windows®. Potom vypnite počítač a pokúste sa znovu.
- **POZNÁMKA:** Nasledujúci krok zmení poradie zavádzania systému len jednorazovo. Počas nasledujúceho spustenia počítač zavádza systém podľa zariadení definovaných v programe nastavenia systému.
- **3.** Keď sa zobrazí zoznam zavádzacích zariadení, zvýraznite **CD/DVD/CD-RW**  a stlačte <Enter>.
- **4.** V ponuke, ktorá sa zobrazí, zvoľte možnosť **Zaviesť z CD-ROM** a stlačte <Fnter>.
- **5.** Napíšte 1, čím spustíte ponuku CD a na pokračovanie stlačte <Enter>.
- **6.** V očíslovanom zozname zvoľte položku **Spustiť 32bitovú verziu nástroja Dell Diagnostics**. Ak je v zozname uvedených niekoľko verzií, zvoľte tú, ktorá sa týka vášho počítača.
- **7.** Keď sa objaví **Main menu** (hlavná ponuka) programu Dell Diagnostics zvoľte test, ktorý chcete spustiť.

## <span id="page-38-0"></span>**Obnovenie vášho operačného systému**

Váš operačný systém môžete obnoviť nasledujúcimi spôsobmi:

- Funkcia Obnovenie systému vráti počítač do predchádzajúceho funkčného stavu bez toho, aby boli pritom ovplyvnené dátové súbory. Obnovovanie systému použite ako prvé riešenie obnovy vášho operačného systému a ochrany dátových súborov.
- Nástroj Dell Factory Image Restore obnoví pevný disk do stavu, v ktorom bol pri zakúpení počítača. Tento postup natrvalo zmaže všetky dáta na pevného disku a odstráni všetky programy, ktoré boli nainštalované po nadobudnutí počítača. Nástroj Dell Factory Image Restore používajte, len ak Obnovenie systému nedokázalo vyriešiť problém vášho operačného systému.
- Ak ste s počítačom dostali disk Operating System, môžete ho použiť na obnovu vášho operačného systému. Avšak použitie disku Operačný systém tiež vymaže všetky údaje, ktoré sú na pevnom disku. Tento disk použite len vtedy, ak nástroj Obnovenie systému nevyriešil problém s operačným systémom.

## <span id="page-38-1"></span>**Obnovenie systému**

Operačný systém Windows poskytuje voľbu Obnovenie systému, ktorá vám umožňuje vrátiť počítač do skoršieho prevádzkového stavu (bez vplyvu na dátové súbory), ak zmeny hardvéru, softvéru alebo iných systémových nastavení spôsobili neželanú zmenu tohto stavu. Akékoľvek zmeny, ktoré nástroj Obnovenie systému vykoná na vašom počítači, sú v plnom rozsahu vratné.

- **VAROVANIE:** Dátové súbory pravidelne zálohujte. Obnovenie systému nesleduje dátové súbory, ani ich neobnovuje.
- **POZNÁMKA: Postupy v tomto** dokumente sa vzťahujú na implicitné nastavenie zobrazovania systému Windows, takže sa nemusia vzťahovať na váš počítač Dell™, ak ste ho nastavili na zobrazenie Windows Classic.

#### **Spustenie nástroja Obnovenie systému**

- **1.** Kliknite na **Štart** .
- **2.** Do poľa **Spustiť vyhľadávanie** zadajte výraz Obnovenie systému a stlačte kláves <Fnter>
- **Z POZNÁMKA:** Môže sa zobraziť okno **Kontrola používateľských kont**. Ak máte na počítači práva správcu, kliknite na **Pokračovať**; v opačnom prípade kontaktujte svojho správcu, aby ste mohli v požadovaných úkonoch pokračovať.

**3.** Kliknite na **Ďalej** a postupujte podľa ďalších pokynov na obrazovke.

V prípade, že Obnovenie systému problém nevyrieši, môžete poslednú systémovú obnovu vrátiť späť.

**Zrušenie posledného obnovenia systému**

- **POZNÁMKA:** Skôr než počítač uvediete do predošlého prevádzkového stavu, uložte a zatvorte všetky otvorené súbory a ukončite akékoľvek otvorené programy. Nenahradzujte, neotvárajte ani neodstraňujte žiadne súbory alebo programy, kým sa neskončí obnovenie systému.
- **1.** Kliknite na **Štart** .
- **2.** Do poľa **Spustiť vyhľadávanie** zadajte výraz Obnovenie systému a stlačte kláves <Enter>.
- **3.** Kliknite na **Vrátiť späť posledné obnovenie** a kliknite na **Ďalej**.

## <span id="page-40-0"></span>**Dell Factory Image Restore**

- **VÝSTRAHA:** Pri použití nástroja Dell Factory Image Restore sa natrvalo zmažú všetky dáta na pevnom disku a odstránia všetky programy alebo ovládače nainštalované po nadobudnutí počítača. Ak je to možné, skôr ako tieto možnosti využijete, zálohujte si dáta. Nástroj Dell Factory Image Restore používajte, len ak Obnovenie systému nedokázalo vyriešiť problém vášho operačného systému.
- **POZNÁMKA:** Na niektorých počítačoch alebo v niektorých krajinách nemusí byť nástroj Dell Factory Image Restore k dispozícii.

Nástroj Dell Factory Image Restore používajte len ako posledný spôsob obnovy operačného systému. Táto možnosť prinavráti prevádzkový stav vášho pevného disku, v akom sa nachádzal, keď ste počítač zakúpili. Akékoľvek programy alebo súbory, ktoré ste pridali po nadobudnutí počítača—vrátane dátových

súborov—sa natrvalo z pevného disku vymažú. Dátové súbory zahŕňajú dokumenty, tabuľky, e-mailové správy, digitálne fotografie, hudobné súbory atď. Ak je to možné, pred použitím nástroja Dell Factory Image Restore všetky dáta zálohujte.

#### **Dell Factory Image Restore**

- **1.** Zapnite počítač. Keď sa zobrazí logo Dell, stlačte niekoľkokrát <F8>, čím sa dostanete do okna **Rozšírené možnosti štartu systému Vista**.
- **2.** Zvoľte **Oprava vášho počítača**.
- **3.** Zobrazí sa okno **Možnosti obnovy systému**.
- **4.** Zvoľte rozloženie klávesnice a kliknite na **Ďalej**.
- **5.** Pre prístup k možnostiam obnovy sa musíte prihlásiť ako miestny používateľ. Prístup k príkazovému riadku získate zadaním výrazu administrator do poľa **Meno používateľa** a kliknutím na tlačidlo **OK**.
- <span id="page-41-0"></span>**6.** Kliknite na položku **Dell Factory Image Restore**. Zobrazí sa uvítacia obrazovka **Obnovenie výrobného obrazu Dell**.
- **ZA POZNÁMKA:** V závislosti od vašei konfigurácie možno budete musieť zvoliť **Dell Factory Tools** a potom **Dell Factory Image Restore**.
- **7.** Kliknite na položku **Ďalej**. Zobrazí sa obrazovka **Potvrdiť zmazanie dát**.
- **VAROVANIE:** Ak nechcete pokračovať s Factory Image Restore, kliknite na **Zrušiť**.
- **8.** Zaškrtnite políčko, aby ste potvrdili, že chcete pokračovať v preformátovaní pevného disku a obnovení systémového softvéru do stavu z výroby a potom kliknite na **Ďalej**.

Obnovovací proces sa spustí a jeho dokončenie môže trvať päť a viac minút. Po obnovení operačného systému a vo výrobe nainštalovaných aplikácií na výrobný stav sa zobrazí hlásenie.

**9.** Kliknutím na tlačidlo **Dokončiť** reštartujete systém.

## **Reinštalácia operačného systému**

#### **Skôr než začnete**

Ak sa rozhodujete opätovne nainštalovať operačný systém Windows, aby ste vyriešili problémy s novo nainštalovaným ovládačom, skúste najskôr použiť Vrátenie zmien ovládača zariadenia Windows. Ak Vrátenie ovládača zariadenia problém nevyrieši, použite Obnovenie systému, čím vrátite váš operačný systém do stavu, v akom sa nachádzal pred inštaláciou nového ovládača zariadenia. Pozrite časť "Obnovenie systému" na strane [39](#page-38-1).

**VAROVANIE:** Skôr než vykonáte inštaláciu, zálohujte všetky dátové súbory na hlavný pevný disk. Pri klasických konfiguráciách pevných diskov je hlavný pevný disk ten, ktorý počítač deteguje ako prvý.

<span id="page-42-0"></span>Pre reinštaláciu systému Windows potrebujete nasledovné:

- médium Dell Operating System,
- médium Dell Drivers and Utilities
- *POZNÁMKA: Nosič Drivers and Utilities* Dell [Ovládače a pomôcky Dell] obsahuje ovládače, ktoré boli nainštalované počas montáže počítača. Nosič Drivers and Utilities Dell použite na zavedenie všetkých požadovaných ovládačov. Podľa toho, z akého regiónu ste si počítač objednali, alebo či ste o nosič žiadali, nosič Ovládače a pomôcky Dell a nosič Operačný systém nemuseli byť s počítačom dodané.

#### **Preinštalovanie systému Windows Vista®**

Proces úplnej reinštalácie môže trvať 1 až 2 hodiny. Po reinštalácii operačného systému musíte tiež reinštalovať ovládače zariadenia, antivírusový program a ďalší softvér.

- **1.** Uložte a zatvorte všetky otvorené súbory a ukončite programy.
- **2.** Vložte disk Operating System.
- **3.** Kliknite na **Skončiť**, ak sa zobrazí hlásenie **Nainštalovať Windows**.
- **4.** Reštartujte počítač.
- **5.** Keď sa zobrazí logo DELL, ihneď stlačte kláves <F12>.
- **POZNÁMKA:** Ak čakáte pridlho a zobrazí sa logo operačného systému, vyčkajte, kým neuvidíte pracovnú plochu Microsoft® Windows®. Potom vypnite počítač a pokúste sa znovu.
- $\mathscr{U}$ **POZNÁMKA:** Nasledujúci krok zmení poradie zavádzania systému len jednorazovo. Počas nasledujúceho spustenia počítač zavádza systém podľa zariadení definovaných v programe nastavenia systému.

**Obnovenie vášho operačného systému**

- **6.** Keď sa zobrazí zoznam zavádzacích zariadení, zvýraznite **CD/DVD/CD-RW** a stlačte <Enter>.
- **7.** Stlačením ľubovoľného klávesu **zavedetie systém z disku CD-ROM**. Postupujte podľa pokynov na obrazovke, aby ste dokončili inštaláciu.

## <span id="page-44-0"></span>**Pomocník**

Ak sa vyskytne problém s počítačom, môžete ho diagnostikovať a odstrániť vykonaním nasledujúcich krokov:

- 1. Prečítaite si "Solving Problems" [Riešenie problémov] na strane [27](#page-26-1) kde nájdete informácie a postupy týkajúce sa problému, ktorý sa vyskytol vo vašom počítači.
- **2.** Viac informácií o odstraňovaní porúch nájdete v Technologickej príručke spoločnosti Dell.
- **3.** Pozri "Dell Diagnostics" [Diagnostika Dell] na strane [37](#page-36-1), kde sú uvedené postupy, ako spustiť Dell Diagnostics.
- 4. Vyplňte "Diagnostic Checklist" [Diagnostický kontrolný zoznam] na strane [50](#page-49-1).
- **5.** Ako pomôcku pri inštalácii a odstraňovaní problémov použite rozsiahlu škálu online služieb technickej podpory spoločnosti

Dell (support.dell.com). Pozri "Online Services" [Služby online] na strane [47](#page-46-1) pre podrobnejší zoznam online technickej pomoci Dell.

- **6.** Ak predchádzajúce kroky problém nevyriešili, pozrite "Ako kontaktovať spoločnosť Dell" na strane [51](#page-50-1).
- **ZA POZNÁMKA:** Zavolajte na oddelenie technickej podpory spoločnosti Dell z telefónu, ktorý sa nachádza v blízkosti počítača, aby vám pracovník oddelenia technickej podpory mohol asistovať pri vykonaní akýchkoľvek potrebných postupov.
- *POZNÁMKA:* Systém expresného servisného kódu Dell nemusí byť dostupný vo všetkých krajinách.

#### <span id="page-45-0"></span>**Pomocník**

Po výzve automatizovaného telefónneho systému spoločnosti Dell zadajte kód expresnej služby, pomocou ktorého vás systém presmeruje na príslušný technický personál. Ak nemáte kód expresnej služby, otvorte priečinok **Príslušenstvo Dell**, dvakrát kliknite na ikonu **Kód expresnej služby** a postupujte podľa pokynov.

**POZNÁMKA:** Niektoré zo služieb nie sú vždy dostupné vo všetkých krajinách mimo Spojených štátov. Požiadajte telefonicky miestneho zástupcu spoločnosti Dell o informácie o dostupnosti.

## **Technická podpora a zákaznícke služby**

Oddelenie technickej podpory spoločnosti Dell je k dispozícii pre zodpovedanie vašich otázok týkajúcich sa hardvéru Dell. Personál oddelenia technickej podpory používa počítačové diagnostické nástroje na poskytovanie rýchlych a správnych odpovedí.

Ak sa chcete obrátiť na oddelenie technickej podpory spoločnosti Dell, prečítajte si "Skôr než zavoláte" na strane [50](#page-49-2) a potom si prečítajte kontaktné informácie platné pre váš región, alebo navštívte webovú lokalitu **support.dell.com**.

## **DellConnect™**

DellConnect je jednoduchý online prístupný nástroj, ktorý umožňuje zástupcovi servisu a technickej podpory spoločnosti Dell pristupovať do vášho počítača prostredníctvom širokopásmového pripojenia, diagnostikovať problém a opraviť ho pod vaším dohľadom. Ďalšie informácie nájdete na webovej lokalite **support.dell.com** – kliknite na položku **DellConnect**.

## <span id="page-46-1"></span><span id="page-46-0"></span>**Online služby**

Informácie o produktoch a službách spoločnosti Dell nájdete na týchto webových lokalitách:

- **www.dell.com**
- **www.dell.com/ap** (iba Ázia a Tichomorská oblasť)
- **www.dell.com/jp** (iba Japonsko)
- **www.euro.dell.com** (iba Európa)
- **www.dell.com/la** (Latinská Amerika a Karibik)
- **www.dell.ca** (iba Kanada)

Prístup k technickej podpore spoločnosti Dell získate prostredníctvom nasledujúcich webových lokalít a e-mailových adries:

Webové lokality technickej podpory spoločnosti Dell

- **support.dell.com**
- **support.jp.dell.com** (iba Japonsko)
- **support.euro.dell.com** (iba Európa)

E-mailové adresy oddelenia technickej podpory spoločnosti Dell

- **mobile\_support@us.dell.com**
- **support@us.dell.com**
- **la-techsupport@dell.com** (iba Latinská Amerika a Karibik)
- **apsupport@dell.com** (iba Ázia a Tichomorská oblasť)

E-mailové adresy na oddelenie marketingu a predaja spoločnosti Dell

- **apmarketing@dell.com** (iba Ázia a Tichomorská oblasť)
- **sales\_canada@dell.com** (iba Kanada)

Anonymný protokol prenosu súborov (FTP)

• **ftp.dell.com**

Prihláste sa ako anonymous [anonymný] používateľ a ako heslo použite svoju e-mailovú adresu.

## <span id="page-47-0"></span>**Služba AutoTech**

Automatizovaná služba technickej podpory spoločnosti Dell–AutoTech–poskytuje zaznamenané odpovede na najčastejšie otázky od zákazníkov spoločnosti Dell o prenosných a stolových počítačoch.

Keď zatelefonujete na službu AutoTech, vyberte si pomocou tlačidiel telefónu s tónovou voľbou témy, ktoré zodpovedajú vašim otázkam. Pre pokyny týkajúce sa prístupu k telefónnym číslam volania z vašej oblasti, pozri "Ako kontaktovať spoločnosť Dell" na strane [51](#page-50-1).

#### **Automatizovaná služba stavu objednávky**

Ak chcete skontrolovať stav objednaných produktov od spoločnosti Dell, navštívte webovú lokalitu **support.dell.com**, alebo zavolajte na automatizovanú službu stavu objednávky. Nahrávka si od vás vypýta informácie potrebné na lokalizovanie vašej objednávky a podanie hlásenia o nej. Telefónne číslo volania z vašej oblasti o problémoch týkajúcich sa vašej objednávky, pozrite v časti "Ako kontaktovať spoločnosť Dell" na strane [51](#page-50-1).

Ak máte problém s objednávkou (napr. chýbajúce diely, nesprávne diely alebo nesprávna fakturácia), obráťte sa na oddelenie zákazníckych služieb spoločnosti Dell. Keď voláte, majte svoju faktúru alebo dodací list poruke. Telefónne čísla, ktoré možno volať z vašej oblasti, pozri v časti "Ako kontaktovať spoločnosť Dell" na strane [51](#page-50-1).

## **Informácie o produkte**

Ak potrebujete informácie o ďalších produktoch spoločnosti Dell alebo chcete zadať objednávku, navštívte webovú lokalitu spoločnosti Dell na adrese **www.dell.com**. Ak chcete získať informácie o telefónnom čísle platnom pre váš región alebo hovoriť priamo s pracovníkom predaja, pozrite "Ako kontaktovať spoločnosť Dell" na strane [51](#page-50-1).

### <span id="page-48-0"></span>**Vrátenie tovaru za účelom záručnej opravy alebo vrátenia peňazí**

Pripravte všetky položky, ktoré chcete vrátiť (či už na opravu alebo na dobropis):

- **1.** Zatelefonujte do spoločnosti Dell, kde vám poskytnú autorizačné číslo vrátenia materiálu, ktoré čitateľne napíšte na vonkajšiu stranu škatule.
- **2.** Telefónne čísla, ktoré možno volať z vašej oblasti, pozri v časti "Ako kontaktovať spoločnosť Dell" na strane [51](#page-50-1).
- **3.** Priložte kópiu faktúry a list s uvedením dôvodu, pre ktorý vraciate tovar.
- **4.** Priložte kópiu diagnostického kontrolného zoznamu (pozrite "Diagnostický kontrolný zoznam" na strane [50](#page-49-1)) s vyznačením testov, ktoré ste vykonali a chybovými hláseniami, ktoré uviedla aplikácia Dell Diagnostics (pozrite "Diagnostika Dell" na strane [37](#page-36-1)).
- **5.** Ak vraciate tovar výmenou za peniaze, priložte všetko príslušenstvo patriace k vracanému tovaru (napájacie káble, softvér, príručky ap.).
- **6.** Zabaľte zariadenie, ktoré vraciate, do pôvodného (alebo podobného) obalu.
- **7.** Prepravné platí odosielateľ. Odosielateľ je taktiež zodpovedný za poistenie vracaného produktu a súčasne znáša riziko jeho straty počas odoslania do spoločnosti Dell. Zásielky na dobierku sa nepovoľujú.
- **8.** Vrátené zásielky, ktoré nespĺňajú vyššie uvedené požiadavky, budú z prijímacieho miesta spoločnosti Dell vrátené odosielateľovi.

## <span id="page-49-2"></span><span id="page-49-0"></span>**Skôr než zavoláte**

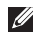

**POZNÁMKA:** Keď budete telefonovať, pripravte si kód expresnej služby. Tento kód pomôže automatizovanému systému spoločnosti Dell efektívne presmerovať váš hovor. Systém vás taktiež môže požiadať o vašu servisnú visačku (spravidla sa nachádza na zadnej alebo spodnej strane počítača).

Nezabudnite vyplniť nasledujúci diagnostický kontrolný zoznam. Skôr než zavoláte do spoločnosti Dell, podľa možnosti zapnite počítač a volajte z telefónu v blízkosti počítača. Je možné, že vás vyzvú, aby ste pomocou klávesnice zadali určité príkazy, poslali podrobné informácie počas výkonov, alebo aby ste sa pokúsili vykonať niektoré nápravné kroky priamo na počítači. Majte pripravenú dokumentáciu k počítaču.

#### <span id="page-49-1"></span>**Diagnostický kontrolný zoznam**

- Meno:
- Dátum:
- Adresa:
- Telefónne číslo:
- Servisná visačka (čiarový kód na zadnej alebo spodnej strane počítača):
- Expresný servisný kód:
- Autorizačné číslo vrátenia materiálu (ak bolo poskytnuté technickou podporou spoločnosti Dell):
- Operačný systém a verzia:
- Zariadenia:
- Rozširujúce karty:
- Ste pripojení na sieť? Áno/Nie
- Sieť, verzia a sieťový adaptér:
- Programy a verzie:

<span id="page-50-0"></span>Prečítajte si dokumentáciu k operačnému systému, kde nájdete informácie o obsahu spúšťacích súborov systému. Ak je počítač pripojený k tlačiarni, každý súbor vytlačte. V opačnom prípade si pred zatelefonovaním do spoločnosti Dell zaznamenajte obsah každého súboru.

- Chybové hlásenie, zvukový signál alebo diagnostický kód:
- Popis problému a postupy, ktoré ste vykonali pri odstraňovaní problémov:

## <span id="page-50-1"></span>**Kontaktovanie spoločnosti Dell**

Telefónne číslo platné pre zákazníkov v Spojených štátoch je 800-WWW-DELL (800-999-3355).

*POZNÁMKA: Ak nemáte aktívne* pripojenie na Internet, kontaktné informácie nájdete vo faktúre, dodacom liste, účtenke alebo v produktovom katalógu spoločnosti Dell.

Spoločnosť Dell ponúka niekoľko možností podpory a servisu online a telefonicky. Dostupnosť sa však odlišuje v závislosti od danej krajiny a produktu, a niektoré služby nemusia byť vo vašej oblasti dostupné.

Kontaktovanie spoločnosti Dell (predaj, technická podpora alebo zákaznícke služby):

- **1.** Navštívte webovú lokalitu **support.dell.com**.
- **2.** Overte si svoju krajinu alebo oblasť v rozbaľovacom zozname **Výber krajiny/oblasti** v spodnej časti stránky.
- **3.** Kliknite na položku **Kontaktujte nás** na ľavej strane stránky.
- **4.** V závislosti od konkrétnej potreby vyberte prepojenie na vhodnú službu alebo technickú podporu.
- **5.** Vyberte vhodný spôsob kontaktovania spoločnosti Dell.

## <span id="page-51-0"></span>**Vyhľadanie ďalších informácií a zdrojov**

#### **Ak potrebujete: Pozrite si:**

spustiť na vašom počítači diagnostický program, reinštalovať systémový softvér, alebo aktualizovať ovládače vo vašom počítači a súbory Readme.

reinštalovať operačný systém. nosič s operačným systémom.

nosič Drivers and Utilities [Ovládače a pomôcky].

**ZA POZNÁMKA: Aktualizácie ovládačov** a dokumentácie možno nájsť na webovej stránke technickej podpory Dell™ na adrese **support.dell.com**.

dozvedieť sa viac o svojom operačnom systéme, údržbe periférií, Internetu, Bluetooth®, prevádzke v sieti a e-maile.

Technologickú príručku spoločnosti Dell inštalovanú na vašom pevnom disku.

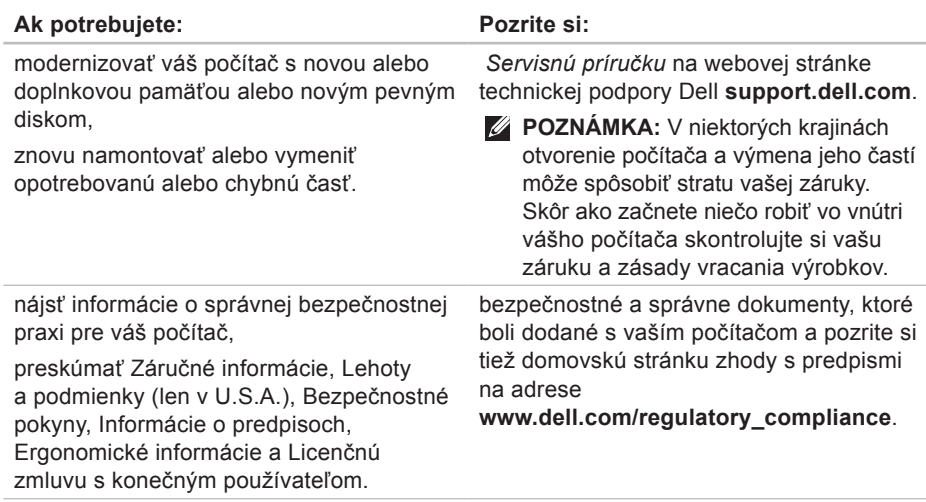

<span id="page-53-0"></span>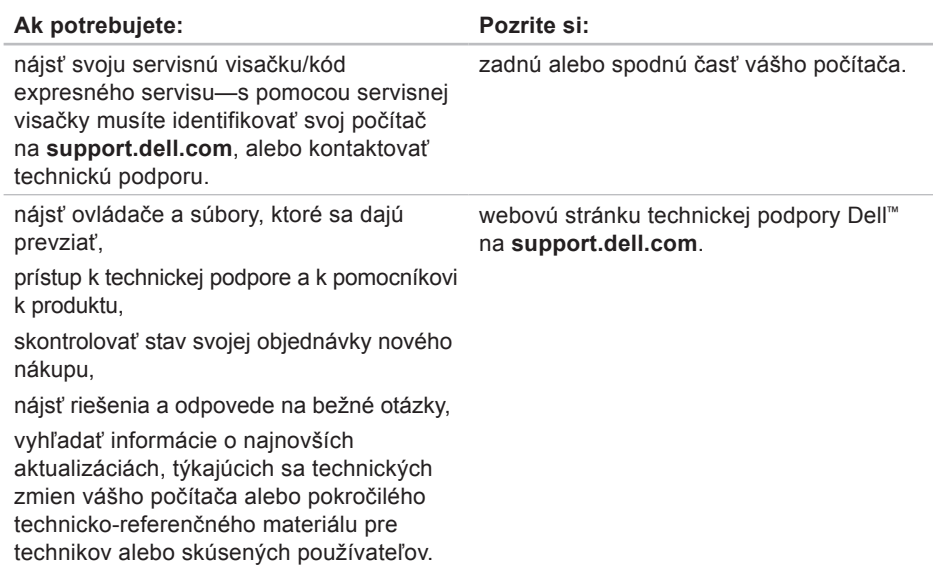

#### <span id="page-54-1"></span><span id="page-54-0"></span>**Systémový model**

Dell Studio 1555

Táto časť prináša ďalšie informácie, ktoré môžete potrebovať pri nastavovaní, aktualizácii ovládačov a modernizácii vášho počítača.

**POZNÁMKA:** Ponuka sa môže líšiť podľa oblasti. Ďalšie informácie týkajúce sa konfigurácie vášho počítača získate kliknutím na položku Štart **↔ Pomoc a technická podpora** a potom zvoľte možnosť zobrazenia informácií o vašom počítači.

#### **Procesor**

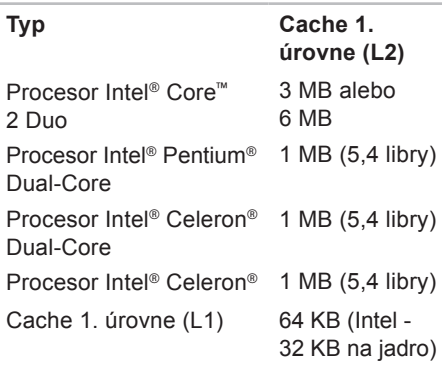

<span id="page-55-0"></span>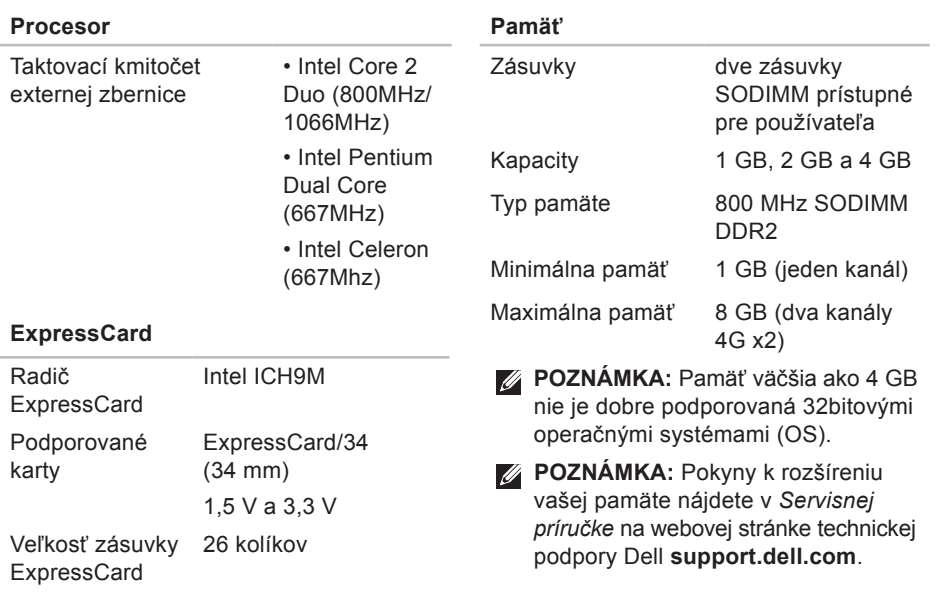

<span id="page-56-0"></span>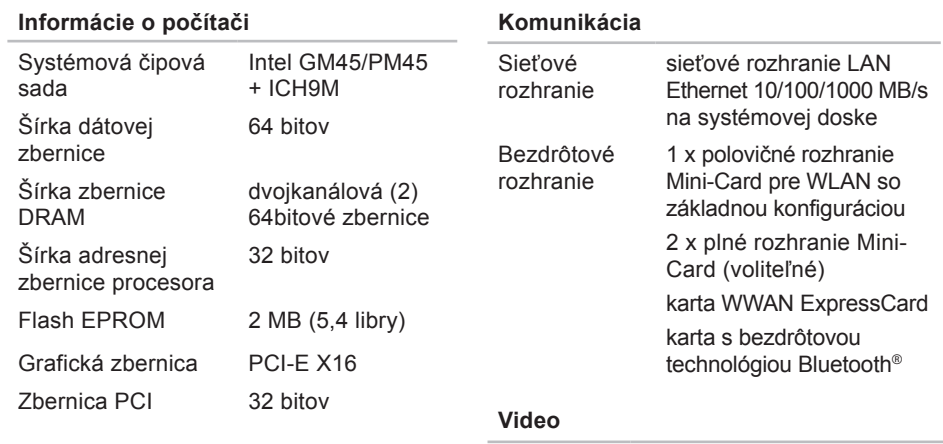

#### **Komunikácia**

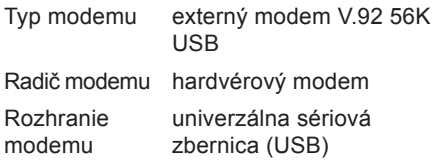

#### **Diskrétne video:**

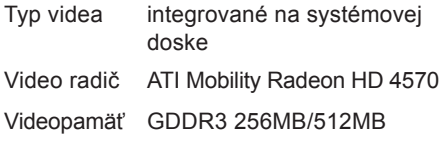

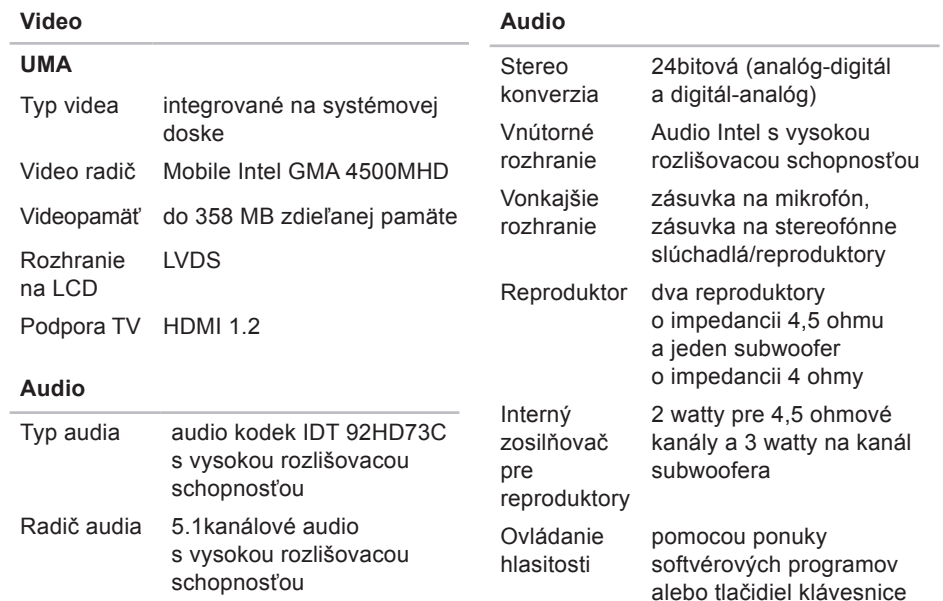

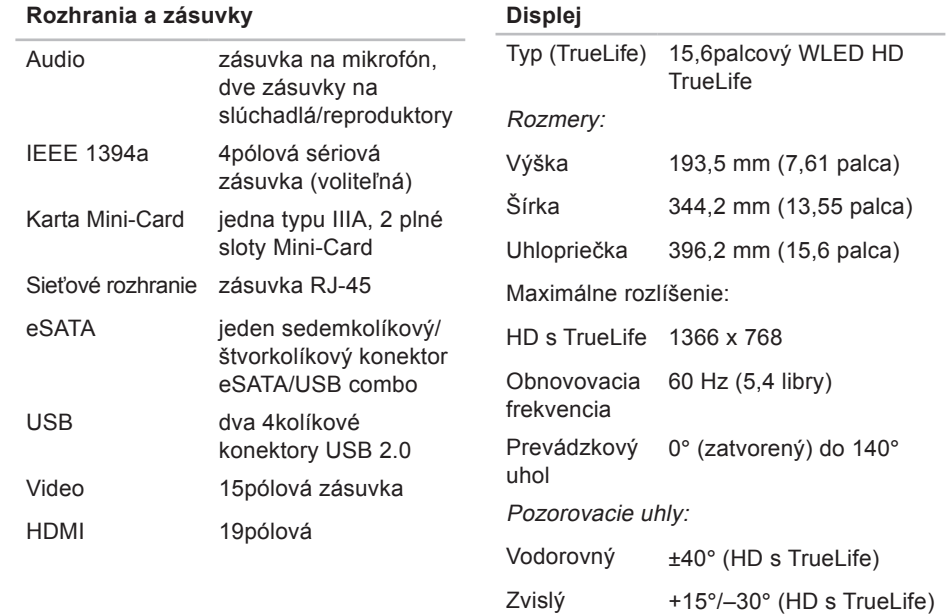

#### **Displej**

Rozstup pixelov

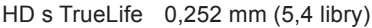

Ovládacie prvky

jas sa dá ovládať prostredníctvom klávesových skratiek (ďalšie informácie nájdete v Technologickej príručke spoločnosti Dell.)

#### **Klávesnica**

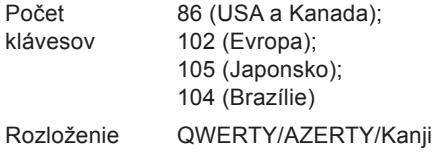

#### **Kamera (voliteľná)**

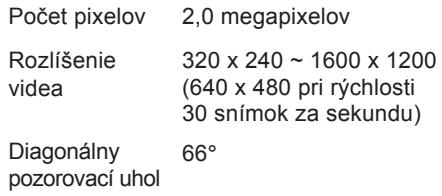

#### **Dotyková podložka**

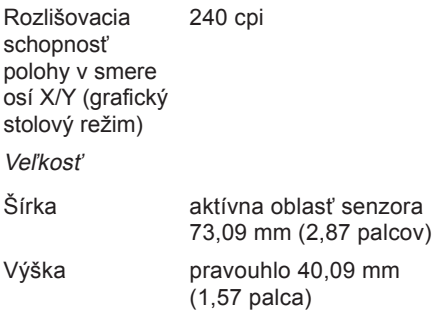

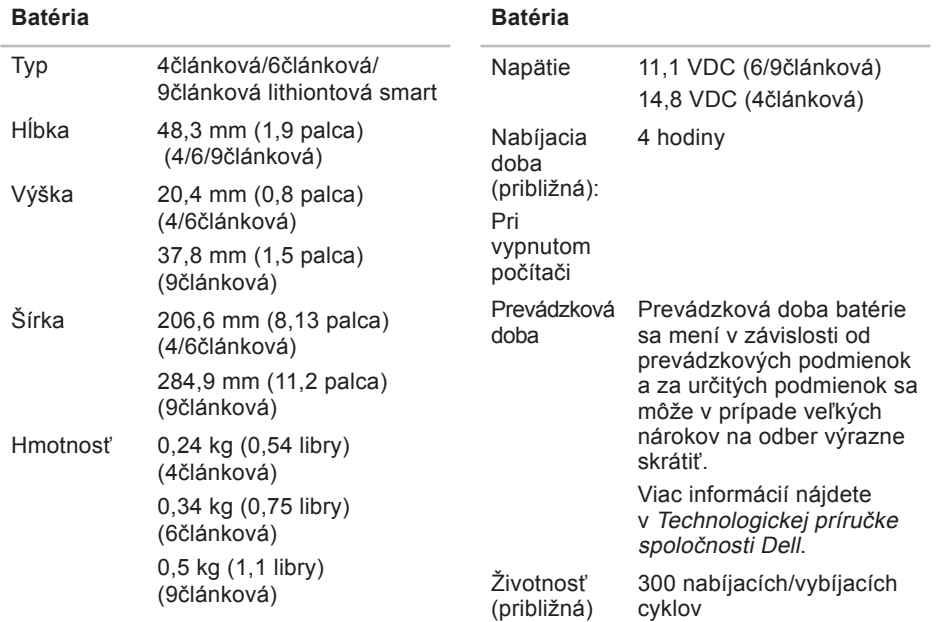

<span id="page-61-0"></span>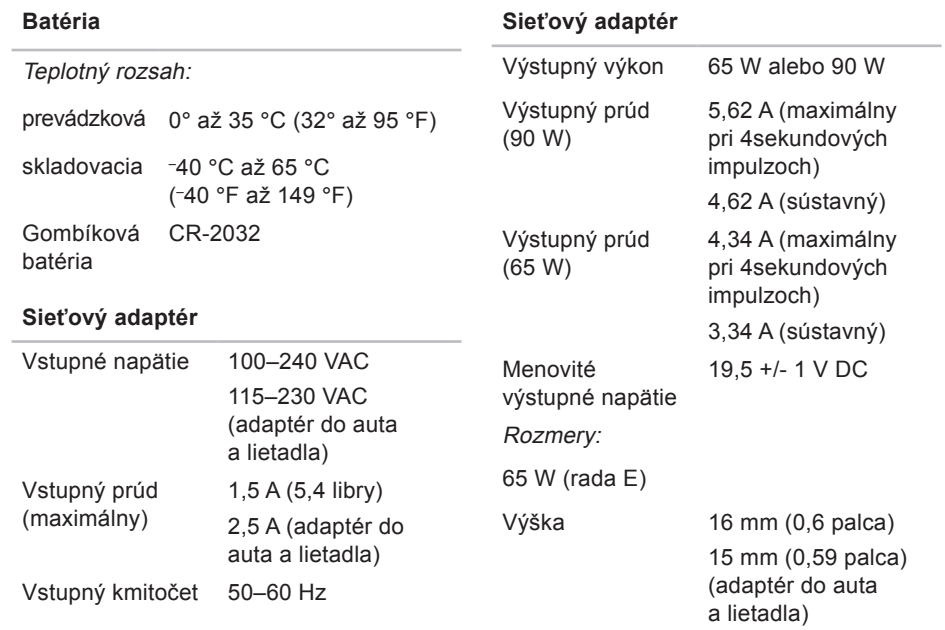

<span id="page-62-0"></span>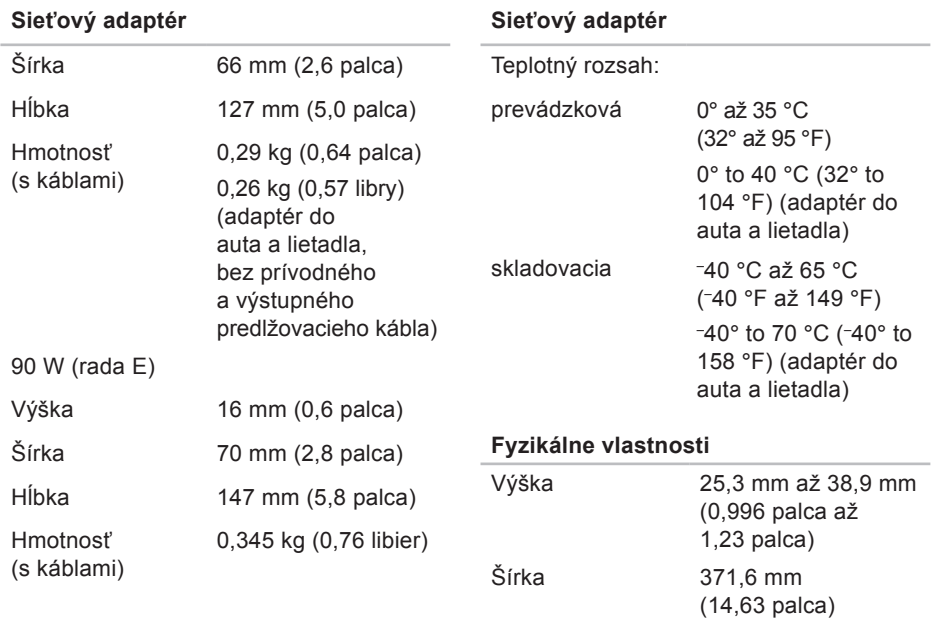

#### **Fyzikálne vlastnosti**

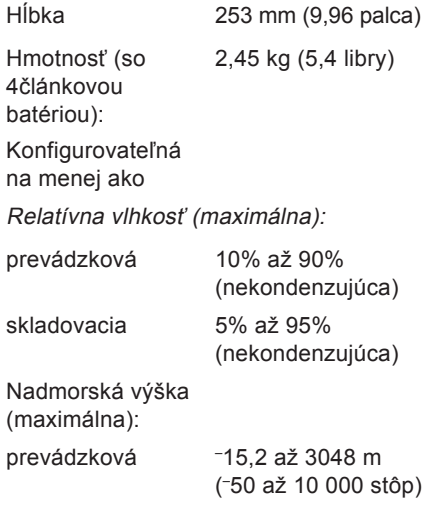

## <span id="page-64-0"></span>**Príloha**

## **Oznámenie o produkte Macrovision**

Tento výrobok je vybavený technológiou na ochranu autorských práv, ktorá je chránená určitými US patentmi a ďalšími právami na ochranu duševného vlastníctva vo vlastníctve spoločnosti Macrovision Corporation a ďalších majiteľov práv. Použitie teito technológie na ochranu autorských práv musí byť schválené spoločnosťou Macrovision Corporation a je vyhradené len na domáce alebo iné obmedzené použitie, ak nebolo spoločnosťou Macrovision Corporation povolené ináč. Reverzné inžinierstvo alebo demontáž sú zakázané.

## <span id="page-65-0"></span>**Register**

**A** AutoTech **[48](#page-47-0)**

## **C**

čipová sada **[57](#page-56-0)**

### **D**

dáta, zálohovanie **[26](#page-25-0)** DellConnect **[46](#page-45-0)** Dell Diagnostics **[37](#page-36-0)** Dell Factory Image Restore **[39](#page-38-0)** Diagnostický kontrolný zoznam **[50](#page-49-0)** disková mechanika podporovaný rozmer diskov **[23](#page-22-0)** disky použitie **[23](#page-22-0)** vysunutie **[24](#page-23-0)**

disky CD, prehrávanie a vytváranie **[25](#page-24-0)** disky DVD, prehrávanie a vytváranie **[25](#page-24-0)**

### **E**

e-mailové adresy pre technickú podporu **[47](#page-46-0)** e-mailové adresy technickej podpory **[47](#page-46-0)** elektrické rozvodky, používanie **[6](#page-5-0)** energia uchovanie **[25](#page-24-0)**

#### **F**

FTP prihlasovanie, anonymné **[47](#page-46-0)** funkcie softvéru **[24](#page-23-0)**

### **H**

horizontálna a vertikálna poloha počítače **[6](#page-5-0)**

## **I**

indikátory stavu zariadenia **[12](#page-11-0)** ISP

Internet Service Provider **[9](#page-8-0)**

## **K**

káblová sieť sieťový kábel, pripojenie **[7](#page-6-0)** kontaktovať spoločnosť Dell online **[51](#page-50-0)**

## **L**

lokality technickej podpory celosvetovo **[47](#page-46-0)**

#### **M**

Microsoft™ Windows Vista® **[9](#page-8-0)**

#### **N**

nastavenie, skôr ako začnete **[5](#page-4-0)** nastavenie polohy **[6](#page-5-0)**

## **O**

Obnovenie systému **[39](#page-38-0)** obnovenie výrobného obrazu **[41](#page-40-0)** odoslanie výrobkov k vráteniu alebo oprave **[49](#page-48-0)** ovládače a stiahnuteľné súbory **[54](#page-53-0)**

#### **P**

počítač, nastavenie **[5](#page-4-0)** podpora pamäte **[56](#page-55-0)** pomoc získanie pomoci a technickej podpory **[45](#page-44-0)** poškodenie, prevencia **[5](#page-4-0)** preinštalovanie systému Windows **[39](#page-38-0)** pripojenie k intenetu **[9](#page-8-0)** pripojenie na Internet **[9](#page-8-0)** pripojenie na sieť oprava **[29](#page-28-0)**

**Register**

pripôsobenie vaša pracovná plocha **[25](#page-24-0)** vaše energetické nastavenia **[25](#page-24-0)** problémy, riešenie **[27](#page-26-0)** problémy s hardvérom diagnostika **[36](#page-35-0)** problémy s napájaním, riešenie **[29](#page-28-0)** problémy so softvérom **[31](#page-30-0)** problémy s pamäťou riešenie **[30](#page-29-0)** procesor **[55](#page-54-0)** produkty informácie a zakúpenie **[48](#page-47-0)** prúdenie vzduchu, umožnenie **[5](#page-4-0)**

### **R**

riešenie problémov **[27](#page-26-0)** rozširujúca zbernica **[57](#page-56-0)**

## **S**

schopnosti počítača **[24](#page-23-0)** Sieťový adaptér rozmery a hmotnosť **[62](#page-61-0)**, **[63](#page-62-0)** Sprievodca riešením problémov s hardvérom **[36](#page-35-0)** stav objednávky **[48](#page-47-0)** stredisko technickej podpory Dell **[33](#page-32-0)** Systémové hlásenia **[34](#page-33-0)**

### **T**

technická podpora **[46](#page-45-0)** technické údaje **[55](#page-54-0)** Technologická príručka Dell pre ďalšie informácie **[52](#page-51-0)** telefonovanie so spoločnosťou Dell **[50](#page-49-0)**

### **U**

úspora energie **[25](#page-24-0)**

## **V**

vetranie, zabezpečenie **[5](#page-4-0)** vrátenie v záruke **4 [9](#page-48-0)** vyhľadanie ďalších informácií **[5](#page-51-0) 2**

### **W**

webová lokalita technickej podpory spoločnosti Dell **[5](#page-53-0) 4** Windows, preinštalovanie **[3](#page-38-0) 9** Windows Vista ® preinštalovanie **[4](#page-42-0) 3** sprievodca Program Compatibility (kompatibilita programu) **3 [1](#page-30-0)**

### **Z**

zákaznícky servis **[4](#page-45-0) 6** zálohy vytváranie **2 [6](#page-25-0)** zdroje, nachádzanie ďalších **5 [2](#page-51-0)** **Register**